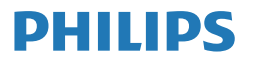

Professional Monitor

Brilliance **7000**

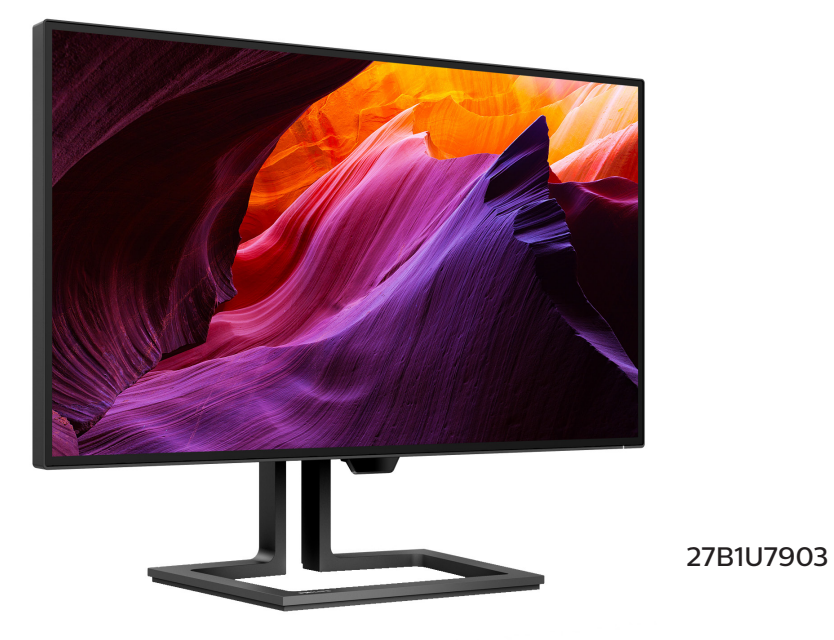

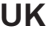

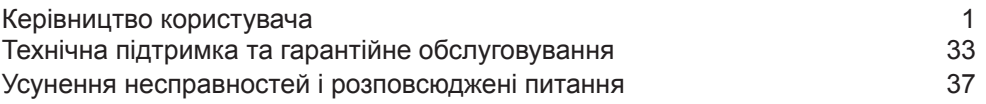

Зареєструйте виріб і отримайте підтримку на **<www.philips.com/welcome>**

# Зміст

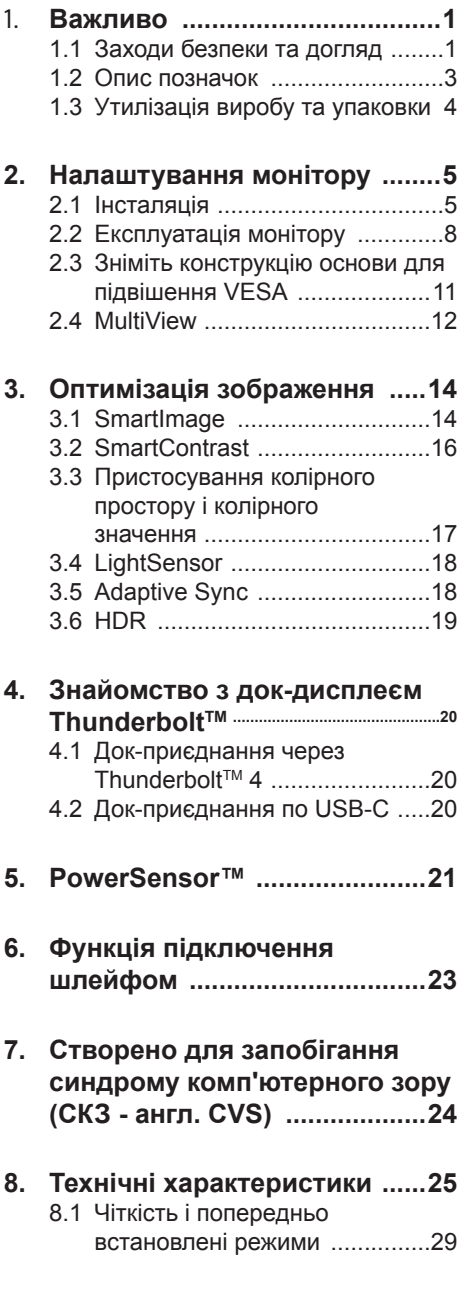

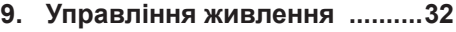

#### **10. Технічна [підтримка](#page-34-0) та гарантійне [обслуговування](#page-34-0)  33** 10.1 [Заява щодо кількості дефектів](#page-34-0)

- [пікселів пласкопанельних](#page-34-0)  [моніторів Philips](#page-34-0) ......................33
- 10.2 [Технічна підтримка та](#page-37-0)  [гарантійне обслуговування](#page-37-0) ....36

# **11. Усунення [несправностей](#page-38-0) і**

## **[розповсюджені](#page-38-0) питання ......37**

- $11.1$ Усунення несправностей .......37
- [11.2Загальні розповсюджені](#page-40-0)  [питання](#page-40-0) 39

# <span id="page-2-0"></span>1. Важливо

Це електронне керівництво призначене всім, хто користується монітором Philips. Будь ласка, приділіть час читанню керівництва, перш ніж користуватися монітором. Воно містить важливу інформацію та примітки щодо експлуатації монітора.

Гарантія діє за умови, що з виробом правильно поводяться і використовують його за призначенням, згідно керівництва з експлуатації. Також слід надати оригінал фіскального чеку або квитанцію, де вказано дату придбання, назву розповсюджувача, номер виробу та моделі.

# 1.1 Заходи безпеки та догляд

#### Увага!

Користування іншими засобами контролю, регулювання або процесами, крім тих, які визначені в документації, може призвести до удару електрострумом та фізичних пошкоджень.

Прочитайте і виконуйте ці вказівки під час підключення та роботи з комп'ютерним монітором.

#### Експлуатація

- Будь ласка, тримайте монітор подалі від прямих сонячних променів, дуже сильного освітлення і будьяких джерел живлення. Тривалий вплив цих факторів може призвести до вицвітання та пошкодження монітора.
- Бережіть дисплей від жирів/олій. Жири/олії можуть пошкодити пластикове покриття дисплею, а це скасує гарантію.
- Приберіть всі предмети, які можуть потрапити до вентиляційних отворів і заважати правильному

охолодженню електронних компонентів монітору.

- Не затуляйте вентиляційні отвори на корпусі.
- Підбираючи розташування монітору, переконайтеся, що у цьому місці є легкий доступ до штепсельної виделки та розетки електромережі.
- Якщо Ви вимикаєте монітор виймаючи шнур живлення або шнур постійного струму, почекайте 6 секунд, перш ніж знову приєднати шнур живлення або шнур постійного струму, щоб пристрій працював як слід.
- Будь ласка, завжди користуйтеся схваленим шнуром живлення, наданим Philips. Якщо Ви не маєте шнура живлення, будь ласка, зверніться до місцевого сервісного центру. (Контакти Служби підтримки подано в посібнику в розділі Важливої інформації.)
- Працюйте з указаним електроживленням. Переконайтеся, що монітор працює з указаним електроживленням. Використання неправильної напруги призведе до несправностей і може викликати пожежу або враження електрострумом.
- Захистіть кабель. Не тягніть і не згинайте кабель живлення та сигнальний кабель. Не розташовуйте монітор або інші важкі предмети на кабелях, пошкодження кабелів може призвести до пожежі чи враження електрострумом.
- Під час роботи не піддавайте монітор дії вібрації, уникайте ударів.
- Щоб уникнути можливого пошкодження, як-от відшарування панелі від рамки, переконайтеся, що монітор не нахиляється вниз більше ніж на -5 градусів. Якщо перевищено

кут нахилу -5 градусів, гарантія не покриває пошкодження монітора.

- Не вдаряйте і не впускайте монітор під час роботи або транспортування.
- Це обладнання не слід використовувати вдома та в інших місцях, де до нього можуть мати доступ діти.
- Порт Thunderbolt™ можна підключити лише до спеціального обладнання з пожежною ізоляцією згідно IEC 62368-1 або IEC 60950-1.
- Задовге користування монітором може викликати дискомфорт в очах. Краще робити короткі перерви частіше, аніж довші перерви - рідше. Наприклад, перерва на 5-10 хвилин після 50-60 хвилин безперервного користування екраном краща за 15-хвилинну перерву кожні дві години. Спробуйте зменшити втому очей від тривалого користування екраном такими способами:
	- Після тривалого зосередження на екрані дивіться на предмети на різних відстанях.
	- Під час роботи навмисно кліпайте очима.
	- Повільно заплющуйте очі й обертайте очима, щоб розслабити їх.
	- Розташуйте екран на правильній висоті та під правильним кутом згідно вашого зросту.
	- Відрегулюйте яскравість і контраст до адекватного рівня.
	- Відрегулюйте освітлення, щоб воно мало однакову з екраном яскравість. Уникайте люмінісцентних ламп і поверхонь, що надмірно віддзеркалюють світло.
	- Зверніться до лікаря, якщо відчуєте дискомфорт.

### Догляд

- Щоб захистити монітор від можливих пошкоджень, не застосовуйте надмірного тиску до РК-панелі. Переміщуючи монітор, підіймайте його, тримаючись за рамку. Не підіймайте монітор, тримаючись руками або пальцями за РК-панель.
- Засоби для чищення на основі жирів/олій можуть пошкодити пластикові частини, а це скасує гарантію.
- Вимикайте монітор з мережі, якщо Ви не будете користуватися ним протягом тривалого часу.
- Вимкніть монітор з мережі, якщо Вам необхідно почистити його злегка вологою тканиною. Якщо монітор увімкнений, його можна протирати сухою тканиною. Проте ніколи не застосовуйте органічні розчинники, такі як алкоголь або рідинами на основі аміаку для чищення монітору.
- Щоб уникнути ураження електрострумом або невиправного пошкодження пристрою, бережіть монітор від потрапляння пилу, дощу, води або надмірної вологи.
- Якщо монітор намок, якомога швидше витріть його сухою тканиною.
- Якщо до монітору потрапили сторонні предмети або вода, будь ласка, негайно вимкніть живлення і відключіть шнур живлення. Після цього вийміть сторонні предмети або витріть воду і відправте пристрій до сервісного центру.
- Не зберігайте монітор там, де на нього можуть діяти високі чи низькі температури або пряме сонячне світло.
- <span id="page-4-0"></span>• Щоб забезпечити найкращу роботу і тривалий робочий строк монітору, будь ласка, дотримуйтеся норм для температури і вологості повітря у робочому приміщенні.
	- Температура: 0-35°C 32-95°F (HDR) 0-40°C 32-104°F (SDR)
	- Вологість: 20-80% відносної вологості повітря

Важлива інформація про вигоряння зображення/залишкове зображення

- Завжди вмикайте рухливу екранну заставку, коли лишаєте монітор бездіяльним. Завжди активуйте задачу періодичного поновлення екрану, якщо монітор показуватиме незмінний статичний зміст. Неперервний показ непорушного або статичного зображення протягом тривалого часу може викликати «вигоряння», також відоме як «залишкове зображення» або «зображення-привид» на екрані.
- «Вигоряння», «залишкове зображення» або «зображенняпривид» - це поширене явище у технології панелей РК-моніторів. У більшості випадків «вигоряння», «залишкове зображення» або «зображення-привид» поступово зникає протягом певного часу після того, як живлення було вимкнено.

#### **<u>↑ Увага!</u>**

Якщо не увімкнути екранну заставку або періодичне поновлення екрану, це може призвести до серйозного «вигоряння» або «залишкового зображення», «зображення-привида», які не зникають і не підлягають ремонту. Гарантія не розповсюджується на вищезгадане пошкодження.

#### Обслуговування

- Відкривати корпус монітору може лише кваліфікований технік.
- Якщо для ремонту або поєднання з іншими пристроями потрібен будь-який документ, будь ласка, зверніться до місцевого центру обслуговування. (Контакти Служби підтримки подано в посібнику в розділі Важливої інформації.)
- Інформацію про перевезення див. у «Технічній характеристиці».
- Не залишайте монітор в автомобілі/ багажнику під прямим сонячним промінням.

#### Примітка

Зверніться до кваліфікованого техніка, якщо монітор не працює як слід, або якщо Ви не розібралися з інструкціями.

### 1.2 Опис позначок

Подальші підрозділи описують позначки, які вживаються в документі.

#### Примітки, застереження та попередження

У цьому керівництві частини тексту супроводжуються піктограмами і надруковані жирним шрифтом або курсивом. Такі частини тексту містять примітки, застереження або попередження. Вони використовуються так:

### Примітка

Ця піктограма позначає важливу інформацію та підказки, як ефективніше працювати із системою комп'ютера.

### Обережно

Ця піктограма позначає інформацію про те, як уникнути можливого пошкодження апаратного забезпечення або втрати даних.

### <span id="page-5-0"></span>**М** Увага!

Ця піктограма позначає можливу загрозу здоров'ю. Тут розказано, як уникнути проблеми.

Деякі попередження можуть бути в іншому форматі і не містити піктограми. У таких випадках специфічний вигляд попередження продиктований вимогами офіційного органу, відповідального за дотримання технічних стандартів.

## 1.3 Утилізація виробу та упаковки

Про відходи електричного та електронного обладнання - WEEE

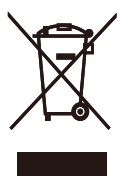

This marking on the product or on its packaging illustrates that, under European Directive 2012/19/EU governing used electrical and electronic appliances, this product may not be disposed of with normal household waste. You are responsible for disposal of this equipment through a designated waste electrical and electronic equipment collection. To determine the locations for dropping off such waste electrical and electronic, contact your local government office, the waste disposal organization that serves your household or the store at which you purchased the product.

Your new monitor contains materials that can be recycled and reused. Specialized companies can recycle your product to increase the amount of reusable materials and to minimize the amount to be disposed of.

All redundant packing material has been omitted. We have done our utmost to make the packaging easily separable into mono materials.

Please find out about the local regulations on how to dispose of your old monitor and packing from your sales representative.

Taking back/Recycling Information for **Customers** 

Philips establishes technically and economically viable objectives to optimize the environmental performance of the organization's product, service and activities.

From the planning, design and production stages, Philips emphasizes the important of making products that can easily be recycled. At Philips, end-of-life management primarily entails participation in national take-back initiatives and recycling programs whenever possible, preferably in cooperation with competitors, which recycle all materials (products and related packaging material) in accordance with all Environmental Laws and taking back program with the contractor company.

Your display is manufactured with high quality materials and components which can be recycled and reused.

To learn more about our recycling program please visit

http://www.philips.com/a-w/about/ sustainability.html

<span id="page-6-0"></span>2. Налаштування монітору

# 2.1 Інсталяція

До комплекту входять

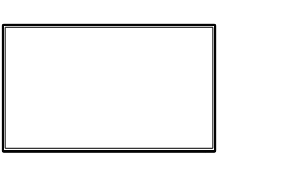

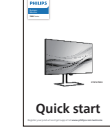

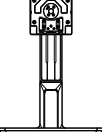

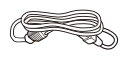

Power

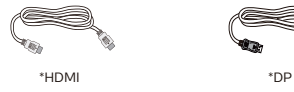

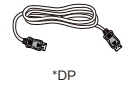

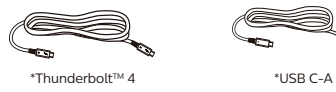

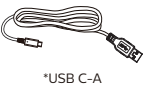

\*Відрізняється залежно від регіону

- Інсталюйте основу
- 1. Утримуйте підставку обома руками.Легким рухом прикріпляйте підставку на монтажну ділянку VESA, поки засувка не заблокує підставку.

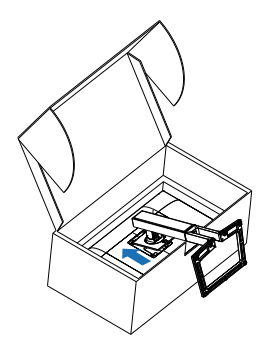

2. Після встановлення підставки: утримуйте її обома руками, а потім піднімайте монітор.

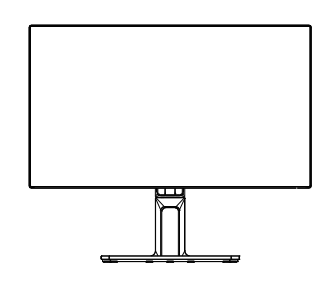

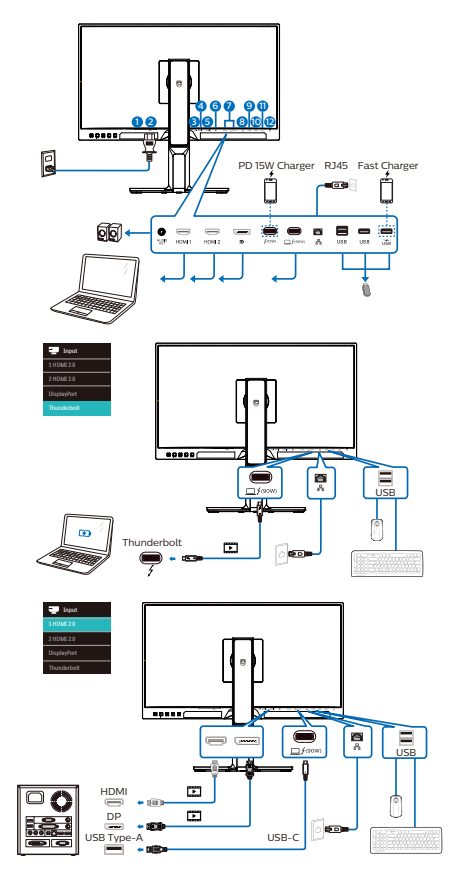

Multi-stream transport

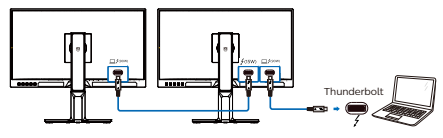

- **1** Перемикач живлення
- **2** Вхід адаптера змінного струму
- **3** Вихід аудіо
- **4** Вхід HDMI 1
- **5** Вхід HDMI 2
- **6** Вхід DisplayPort
- **1** Вхід Thunderbolt™ 4  $\Box$  *f* (90w) / Вихід Thunderbolt<sup>™</sup> 4  $f$ <sub>05</sub>w)
- Вхід Thunderbolt™ 4 $\Box$  У (90W): Вихід відео (режим ALT DP 1.4), PD 90 Вт, передача даних.
- Вихід Thunderbolt™ 4<sup>/(15W)</sup>: вхідний PD 15 Вт.
- Підключення шлейфом Thunderbolt: спочатку підключіть вхід Thunderbolt  $\Box$  / (90W), а потім підключіть вихід Thunderbolt  $f^{(15W)}$  для виходу сигналу.

(Див. главу: Функція підключення шлейфом)

**8** Вхід RJ45

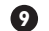

- **9** вхідний потік USB
- **10** вхідний потік USB
- **11** Вхідний потік USB/Швидке зарядження USB
- **12** Замок Kensington проти крадіжки

Підключення до ПК

- 1. Надійно підключіть шнур живлення ззаду до монітору.
- 2. Вимкніть комп'ютер і вийміть з розетки шнур живлення.
- 3. Підключіть кабель сигналу монітора до сполучувача відео ззаду на комп'ютері.
- 4. Підключіть шнур живлення комп'ютера та монітор до найближчої розетки електромережі.
- 5. Увімкніть комп'ютер і монітор. Якщо монітор показує зображення, значить, інсталяцію виконано.

**4** Інсталяція драйвера USB для RJ45

Перш ніж користуватися док-дисплеєм Thunderbolt™, обов'язково встановіть драйвер USB.

Можна перейти на сторінку підтримки веб-сайту Philips, щоб завантажити LAN Drivers (Драйвери LAN).

Виконуйте такі кроки, щоб встановити:

- 1. Установіть драйвер адаптера локальної мережі (LAN), сумісний із вашою системою.
- 2. Щоб установити драйвер, двічі натисніть його, а після цього дотримуйтеся вказівок Windows.
- 3. Коли інсталяція завершиться, буде показано "success" (Успішно).
- 4. Слід перезавантажити комп'ютер після завершення інсталяції.
- 5. Тепер ви побачите "Realtek USB Ethernet Network Adapter" у списку інстальованих програм.
- 6. Радимо час від часу перевіряти наявність найновіших драйверів, переходячи за вищеподаним посиланням.

### Примітка

Якщо необхідно, зверніться на гарячу лінію Philips по інструмент клонування МАС-адреси.

#### **5** USB-концентратор

Згідно Міжнародних стандартів у сфері енергетики в режимах "Очікування" та "Вимкнено" USB-концентратор/порти цього дисплея вимкнено.

У такому випадку підключені USBпристрої не працюватимуть.

Щоб назавжди активувати функцію USB, перейдіть у меню OSD, виберіть "Режим очікування USB" і перемкніть у режим "Увімкнено". Якщо монітор скинуто на фабричні налаштування, обовязково переведіть USB standby mode (Режим очікування USB) на ON (Увімк.) в ЕМ. Якщо монітор скинуто на фабричні налаштування, обовязково переведіть USB standby mode (Режим очікування USB) на ON (Увімк.) в ЕМ.

**6** Заряджанням пристрій USB Цей дисплей має USB-порти, здатні виділяти стандартну вихідну потужність, зокрема виконувати функцію заряджання USB (ідентифікується за допомогою значка живлення (ка). Наприклад, за допомогою цих портів можна заряджати смартфони або живити зовнішній жорсткий диск. Щоб користуватися цією функцією, дисплей має бути завжди ввімкнений. Деякі дисплеї Philips можуть не живити або не заряджати пристрій, коли вони переходять у режим сну/ oчікування (світлодіодний індикатор живлення блимає білим кольором). У такому випадку ввійдіть в екранне меню та виберіть опцію "USB Standby Mode", а потім включіть функцію в режим "УВІМКНЕНО" (за умовчанням = ВИМКНЕНО). Завдяки цьому функції живлення та заряджання від USB працюватимуть, навіть коли монітор перебуває в режимі сну/oчікування.

<span id="page-9-0"></span>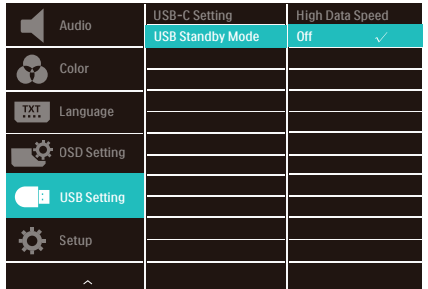

#### Примітка

Якщо ви вимкнете монітор за допомогою перемикача живлення, усі USB-порти вимкнуться.

### Увага:

Примітка Бездротові пристрої USB 2,4 ГГц, такі як бездротова миша, клавіатура і гарнітура, можуть створювати інтерференцію зі швидкісним сигналом пристроїв USB 3,2, що може спричинити погану передачу радіосигналу. Якщо так трапиться, будь ласка, спробуйте зменшити ефект інтерференції наступними способами.

- Спробуйте тримати приймачі USB 2,0 подалі від порту USB 3,2.
- Користуйтеся стандартним кабелемподовжувачем USB або хабом USB, щоб збільшити відстань між бездротовим приймачем і портом підключеня USB 3,2.

# 2.2 Експлуатація монітору

Опис кнопок контролю

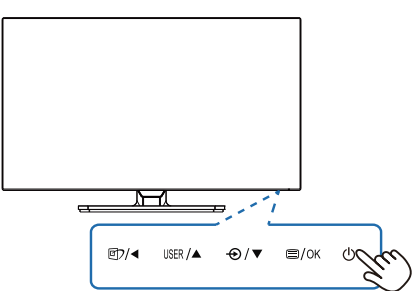

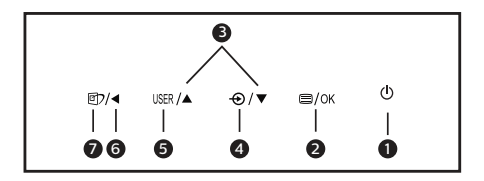

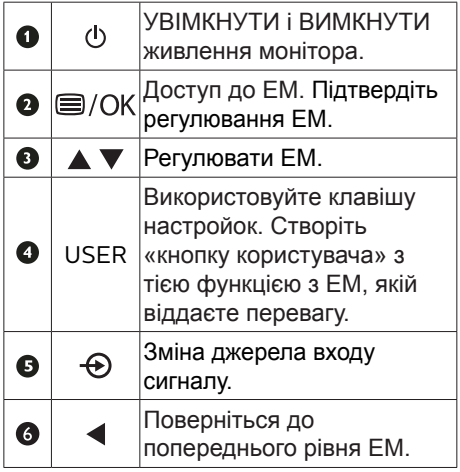

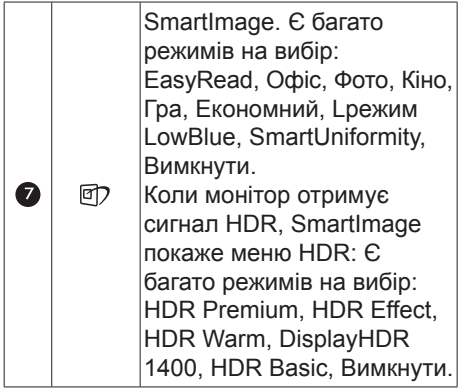

#### **2** Опис екранного меню

Що таке Eкранне Mеню (ЕМ)?

Екранне меню (ЕМ) - це особлива характеристика всіх РК-моніторів Philips. Вона надає можливість регулювати робочі характеристики екрану або вибрати функції моніторів прямо з вікна інструкцій екранного меню. Дружній до користувача інтерфейс екранного меню показаний нижче:

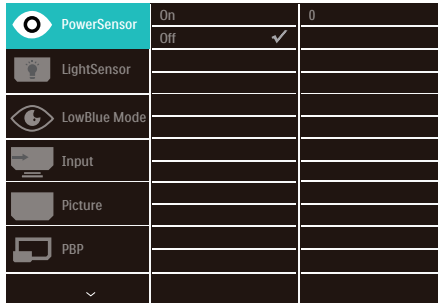

Основні та прості інструкції до контрольних клавіш

У вищенаведеному ЕМ можна натискати на кнопки ▼ 1 на задній панелі монітора, щоб переміщувати курсор, і натисніть кнопку OK, щоб підтвердити вибір або зміну.

### ЕМ

Нижче подано загальний огляд структури екранного меню. Його можна використовувати пізніше для орієнтації серед різноманітних налаштувань монітору.

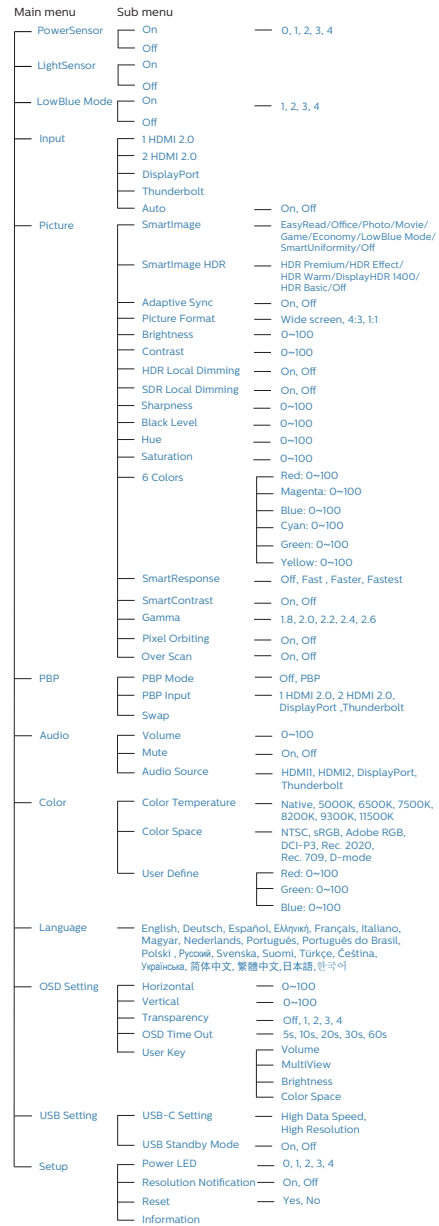

### **3** Повідомлення про чіткість

Монітор має найкращі робочі характеристики з оригінальною чіткістю 3840 x 2160. Коли увімкнено живлення монітору на іншій чіткості, на екрані показано попередження: Щоб отримати найкращу якість, користуйтеся 3840 x 2160.

Показ попередження про первинну чіткість можна вимкнути у Налаштування в ЕМ (екранне меню).

**4** Фізична функція

#### Нахил

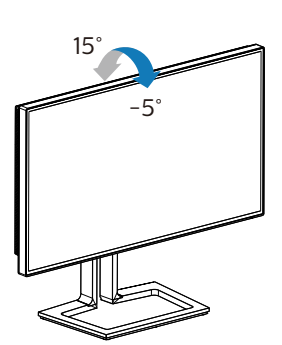

Обертовий

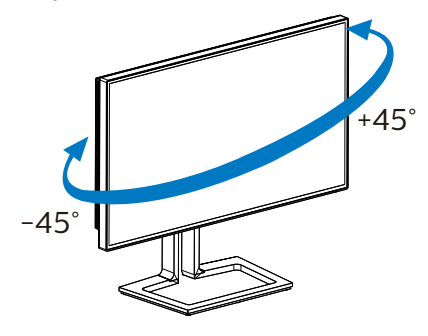

Регулювання висоти

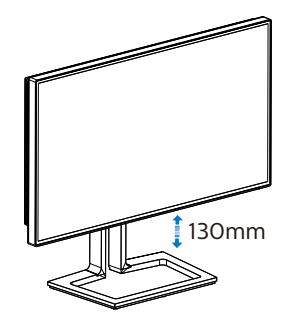

Вісь

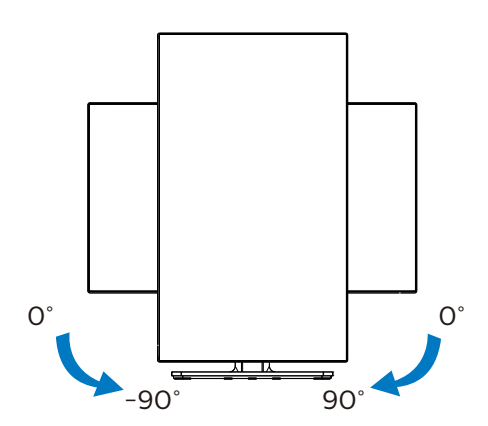

### **<u></u>** Увага!

- Щоб уникнути можливого пошкодження екрану, як-от відшарування панелі, переконайтеся, що монітор не нахиляється вниз більше ніж на -5 градусів.
- Не натискайте на екран, регулюючи кут нахилу монітору. Тримайтеся виключно за рамку.

### <span id="page-12-0"></span>2.3 Зніміть конструкцію основи для підвішення VESA

Перш ніж почати розбирати основу монітора, будь ласка, виконайте інструкції, щоб уникнути будьякого можливого пошкодження або травмування.

1. Розтягніть основу монітора на максимальну висоту.

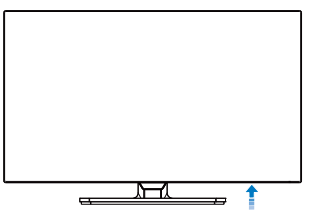

2. Розташуйте монітор долілиць на гладенькій поверхні. Поводьтеся обережно, щоб не подряпати і не пошкодити екран. Потім підійміть підставку монітора.

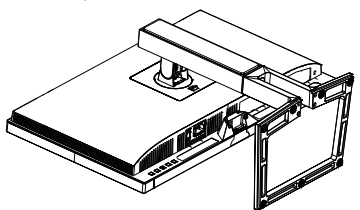

3. Утримуючи натиснутою кнопку вивільнення, нахиліть основу і втягніть її назовні.

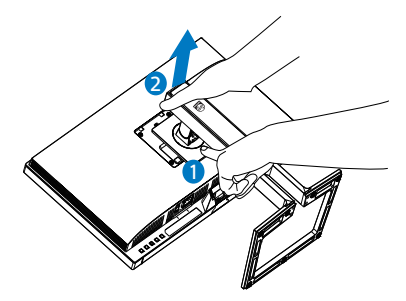

## Примітка

Монітор підходить для 100 мм х 100 мм сумісного з VESA монтажного інтерфейсу. Монтажний гвинт VESA M4. Щодо підвішення на стіну завжди звертайтеся до виробника.

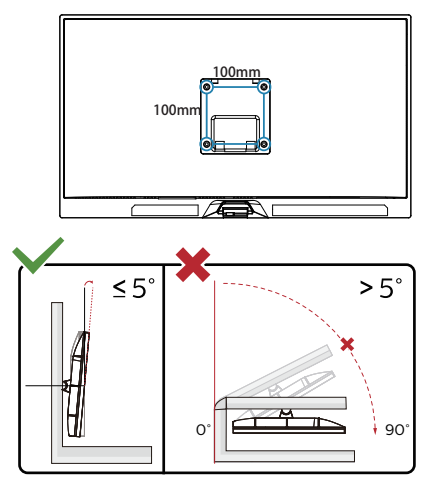

\* Дизайн дисплею може відрізнятися від поданого на ілюстрації.

## **M** Увага!

- Щоб уникнути можливого пошкодження екрану, як-от відшарування панелі, переконайтеся, що монітор не нахиляється вниз більше ніж на -5 градусів.
- Не натискайте на екран, регулюючи кут нахилу монітору. Тримайтеся виключно за рамку.

# <span id="page-13-0"></span>2.4 MultiView

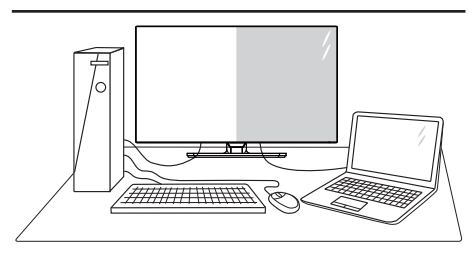

### $\blacksquare$ Шо це?

Multiview вмикає активне підключення до різних джерел і перегляд з них, щоб можна було одночасно працювати з розташованими поруч багатьма пристроями, такими як ПК або портативний ПК. Виконання багатьох задач стає зручним і простим.

### Для чого це потрібно?

З дисплеєм ультрависокої чіткості Philips MultiView можна зручно підключатися до багатьох пристроїв вдома чи в офісі. З цим дисплеєм можна легко відтворювати різноманітний зміст з різних джерел на одному екрані. Наприклад: можна спостерігати живу трансляцію відеоновин з аудіо в маленькому вікні, одночасно працюючи над блогом. Також можна редагувати файл Excel на Ultrabook і знаходитися в системі захищеної локальної мережі вашої компанії, щоб зі стаціонарного комп'ютера мати доступ до файлів у ній.

#### **3** Як активувати MultiView з ЕМ?

1. Натисніть кнопку в ззаду на моніторі, щоб увійти до екрану ЕМ.

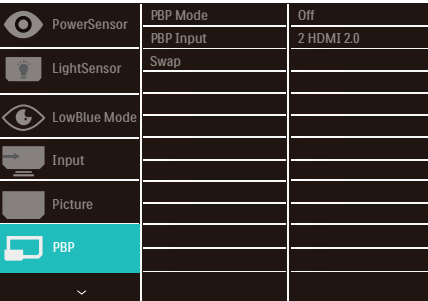

- 2. Натисніть кнопку ▲ або ▼ , щоб вибрати головне меню [РВР] (Зображення поруч) і натисніть кнопку OK.
- 3. Натискайте кнопку ▲ або ▼ для вибору режиму [PBP Mode] (Режим зображення поруч), а потім натисніть кнопку OK.
- 4. Натискайте кнопку ▲ або ▼, щоб вибрати [PBP] (Зображення поруч).
- 5. Тепер можна повернутися і встановити [PBP Mode] (Режим зображення поруч), [PBP Input] (Вхід зображення поруч), [Swap] (Перемикання).
- 6. Натисніть кнопку ОK (ОК), щоб підтвердити вибір.

#### **4** MultiView в ЕМ

[PBP]: Зображення за зображенням

Відкрийте поруч підвікно з іншого джерела сигналу.  $|A_{(main)}|$  B

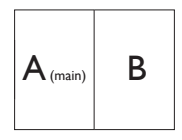

Коли не визначено підджерело:  $\left|\mathbf{A}_{\text{\tiny (main)}}\right|$ 

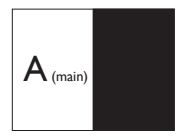

## Примітка

Чорна смуга вздовж верхнього та нижнього країв екрану потрібна для дотримання правильної пропорції в PBP. Якщо ви очікуєте бачити повний екран поруч, відрегулюйте чіткість пристроїв як чіткість «спливної уваги», і ви зможете побачити на цьому екрані проекцію екранів 2 пристроїв джерела поруч без чорних смуг.

• Вхід PBP: Джерелом піддисплею можна вибрати один з входів відео: [1 HDMI 2.0], [2 HDMI 2.0], [DisplayPort] i [Thunderbolt].

Сумісність головного/підджерела входу вказана у наступній таблиці.

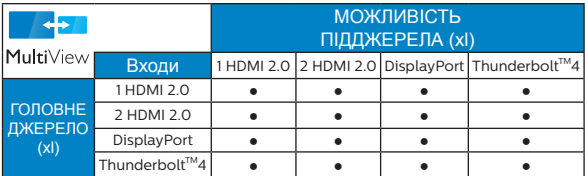

• [Swap] (Поміняти):Джерела головного та підзображення міняються місцями на екрані.

Обмін джерел А і В в режимі [PBP]:

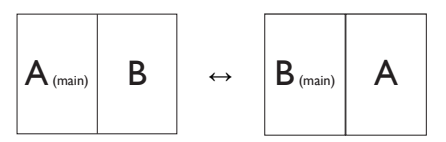

• Off (Вимкнути): Зупинити функцію **MultiView** 

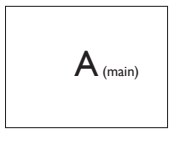

### Примітка

Коли ви виконуєте функцію SWAP (Поміняти), одночасно поміняються джерела відео та його аудіо.

# <span id="page-15-0"></span>3. Оптимізація зображення

# 3.1 SmartImage

# $\blacksquare$  Шо це?

SmartImage надає попередні налаштування, які оптимізують показ різних типів змісту, динамічно регулюючи яскравість, контраст, колір та чіткість у реальному часі. З чим би ви не працювали: текстові задачі, показ зображень або перегляд відео, Philips SmartImage чудово оптимізує роботу монітору.

### Для чого це потрібно?

Вам потрібен монітор, який оптимізує показ Вашого улюбленого змісту? SmartImage динамічно регулює яскравість, контраст, колір та чіткість у реальному часі, щоб покращити якість показу на Вашому моніторі.

### Як це працює?

SmartImage є ексклюзивною передовою технологією Philips, яка аналізує зміст, який показано на екрані. Залежно від вибраного Вами сценарію, SmartImage динамічно підсилює контраст, насиченість кольору та чіткість зображень, щоб покращити якість показу – все в реальному часі, а Вам слід лише натиснути на єдину кнопку.

### Як активувати SmartImage?

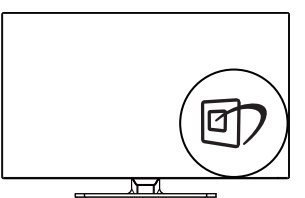

1. Натисніть  $\overline{\mathbb{D}}$ , щоб запустити ЕМ SmartImage.

- 2. Натискайте ▲ щоб переключатися по черзі між режимами EasyRead, Офіс, Фото, Кіно, Гра, Економія, LowBlue, SmartUniformity та Вимк.
- 3. ЕМ SmartImage залишатиметься на екрані 5 секунд. Також можна натиснути «ОК», щоб підтвердити дію.

На вибір: EasyRead, Офіс, Фото, Кіно, Гра, Економія, LowBlue, SmartUniformity та Вимк.

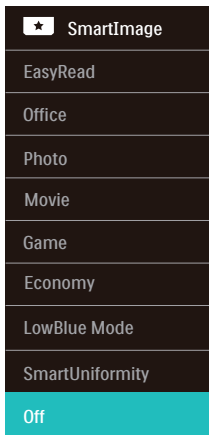

- EasyRead: Допомогає покращити читання задач на основі тексту, такі як PDF електронних книжок. Користуючись спеціальним алгоритмом, який збільшує контраст і чіткість контурів у тексті, дисплей оптимізується, щоб полегшити Вам читання. Регулюються яскравість, контраст і кольорова температура монітора.
- Office (Офіс): Підсилює символи тексту і зменшує яскравість, щоб спростити читання і зменшити напругу для очей. Цей режим значно покращує придатність до читання та продуктивність праці зі зведеними таблицями, файлами PDF, сканованими статтями та іншими розповсюдженими офісними задачами.
- Photo (Фото): Цей профіль поєднує насиченість кольору, динамічний контраст і підсилення чіткості для показу фотографій та інших зображень надзвичайно розбірливо та у жвавих кольорах. Не з'являється перешкод, кольори не стають бляклими.
- Movie (Фільм): Завдяки покращеному освітленню, більшій насиченості кольорів, динамічному контрасту і надзвичайній чіткості кожну деталь у темних ділянках відеозображення видно краще. Одночасно колір не розмивається у яскравіших ділянках. Таким чином зберігаються питомі динамічні значення всіх елементів зображення.
- Game (Гра): Застосовує прискорення внутрішнього годинника, щоб здобути блискавичну швидкість анімації. Зменшує ефект уламчастих абрисів у рухомих зображеннях. Підсилює контрастність для яскравої та тьмяної палітри. Любителі комп'ютерних ігор будуть у захваті!
- Economy (Економний): У цьому режимі регулюються яскравість і контраст, тонко налаштовується підсвічення, щоб правильно показувати звичні офісні задачі та заощаджувати електроенергію.
- LowBlue Mode (Режим Низький блакитний): Режим Низький блакитний дружній до очей. Дослідження показали, що короткі хвилі блакитного світла зі світлодіодних дисплеїв можуть шкодити очам і, з плином часу, погіршувати зір, так само, як це робить ультрафіолетове проміння. Розроблений заради вашого здоров'я, режим Philips Низький блакитний застосовує спеціальне ПЗ, аби зменшити шкідливу короткохвильову блакитну частину спектру.
- SmartUniformity: Різниця яскравості та кольору різних частин екрана - розповсюджене

явище на РК-дисплеях. Типова однорідність сягає близько 75 - 80 %. З особливою характеристикою Philips SmartUniformity однорідність дисплею перевищує 95 %. Це створює суцільне природне зображення.

• Off (Вимкнути): Нема оптимізації за SmartImage.

### Примітка

Режим Philips LowBlue, режим 2 - це сумісність із сертифікатом Низького рівню блакитного світла TUV. Викликати режим можна ярликом <sup>(бт</sup>), а потім натиснути ▼ А. шоб вибрати режим LowBlue. Кроки вибору SmartImage див. вище.

Коли з підключеного пристрою на дисплей надходить сигнал HDR, виберіть режим зображення, що найкраще відповідає вашим потребам.

Є багато режимів на вибір: HDR Premium, HDR Effect, HDR Warm, DisplayHDR 1400, HDR Basic, Вимкнути.

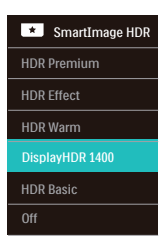

- HDR Premium: Оптимізує контраст і яскравість, щоб забезпечити найбільш жвавий візуальний ряд із ефектом занурення.
- HDR Effect: Збільшує контраст і яскравість заради більш реалістичного зображення.
- HDR Warm: Змінює колірну температуру на теплішу.
- DisplayHDR 1400: DisplayHDR 1400 має сертифікат VESA.
- <span id="page-17-0"></span>• HDR Basic: Основне налаштування HDR для змісту HDR.
- Off (Вимкнути): Нема оптимізації за допомогою SmartImage HDR.

#### Примітка

Щоб вимкнути функцію HDR вимкніть пристрій входу та його зміст.

Суперечливі налаштування HDR на пристрої входу та моніторі можуть погіршити зображення.

# 3.2 SmartContrast

### $\blacksquare$ Шо це?

Унікальна технологія, яка динамічно аналізує показаний зміст і автоматично оптимізує контраст монітору, щоб зображення було максимально розбірливим і приємним для перегляду. Підсилене підсвічення надає чіткіше зображення у сценах із яскравим освітленням, а зменшене підсвічення дозволяє краще показати зображення на темному тлі.

#### Для чого це потрібно?

Ви бажаєте отримати найкращу чіткість та зручність перегляду будьякого типу змісту. SmartContrast динамічно контролює контраст і регулює підсвічення, щоб отримати чітке яскраве зображення для ігор та відео або показує чіткий, легкий для читання текст для офісної роботи. Зменшивши споживання живлення монітором, Ви зберігаєте кошти на електроенергію і продовжуєте строк роботи монітору.

#### Як це працює?

Коли Ви активуєте SmartContrast, він у реальному часі аналізуватиме зміст, який Ви показуєте, щоб регулювати кольори та контролювати інтенсивність підсвічення. Ця функція динамічно підсилює контраст для покращення якості перегляду відео та зображення у відеоіграх.

## <span id="page-18-0"></span>3.3 Пристосування колірного простору і колірного значення

Можна вручну регулювати кожне колірне значення і вибирати потрібний колірний простір для правильного показу відповідного змісту.

- **1** Вручну регулюйте індивідуальне колірне значення:
- 1. Натискайте кнопку  $\blacksquare$ , щоб увійти в ЕМ.
- 2. Натисніть кнопку ▲ або ▼ , щоб вибрати головне меню [Picture (Зображення)] і натисніть кнопку **OK**.
- 3. Натисніть кнопку ▲ або ▼ для вибору [6 Colors (6 кольорів)].
- 4. Виберіть один з кольорів, а потім відрегулюйте значення.
- 5. Натисніть кнопку **OK**, щоб підтвердити вибір.
- **2** Підберіть правильний колірний простір для змісту на екрані:
- 1. Натискайте кнопку  $\blacksquare$ , щоб увійти в ЕМ.
- 2. Натисніть кнопку ▲ або ▼ , щоб вибрати головне меню [Color (Колір)] і натисніть кнопку **OK**.
- 3. Натисніть кнопку ▲ або ▼ для вибору [Color Space (Колірний простір)].
- 4. Виберіть один із колірних режимів.
- 5. Натисніть кнопку **OK**, щоб підтвердити вибір.
- **3** Є багато режимів на вибір:
- NTSC: Аналогове відео.
- sRGB: Більшість програм та ігор, Інтернет і веб-дизайн на персональному комп'ютері.
- Adobe RGB: Графічні задачі
- DCI-P3: Проектори цифрового кіно, деякі фільми та ігри, вироби Apple. Фотографія.
- Rec. 2020: Відео UHD.
- Rec. 709: Відео HD.
- D-mode (Режим D): режим DICOM, підсилення робочих характеристик шкали сірого

### Примітка

HDR і режими колірного простору неможливо активувати одночасно. Вимкніть HDR перед вибором режимів колірного простору.

# <span id="page-19-0"></span>3.4 LightSensor

### Що це?

LightSensor - це унікальний інтелектуальний спосіб оптимізації якості зображення через вимірювання і аналіз вхідного сигналу для автоматичного регулювання якості зображення. LightSensor застосовує сенсор для регулювання яскравості зображення залежно від освітлення в приміщенні.

#### **2** Як активувати LightSensor?

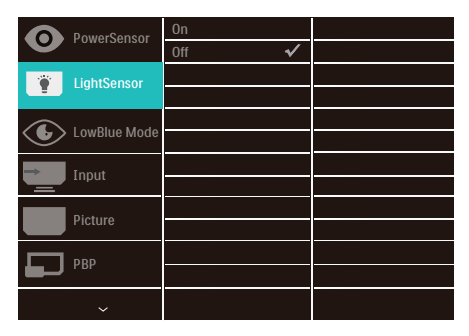

- 1. Натисніть кнопку є ззаду на моніторі, щоб увійти до екрану ЕМ.
- 2. Натисніть кнопку ▲ або ▼, щоб вибрати головне меню [LightSensor (Датчик світла)], а потім натисніть кнопку OK.
- 3. Натисніть кнопку ▲ або ▼, щоб увімкнути чи вимкнути LightSensor.

# 3.5 Adaptive Sync

Adaptive Sync

Комп'ютерні ігри довго були недосконалими, оскільки графічні процесори та монітори оновлюються з різною частотою. Інколи графічний процесор може передавати багато нових зображень під час одного оновлення монітора, а монітор показуватиме частини кожного зображення як одне зображення. Це називається "розривання". Гравці можуть усунути проблему розривання за допомогою функції "кадрової синхронізації", але може спостерігатися тремтіння зображення, оскільки графічний процесор очікує запиту монітора щодо оновлення перед відтворенням нових зображень.

Швидкість відгуку до входу з миші і загальну кількість кадрів на секунду також зменшено із синхронізацією по вертикалі. Технологія Adaptive Sync усуває всі ці проблеми, дозволяючи графічному процесору поновлювати монітор у той момент, коли готове нове зображення, і забезпечує гравців неймовірно безперешкодною грою.

# <span id="page-20-0"></span>Налаштування режиму HDR у системі Windows10

#### Кроки

- 1. Натисніть провою кнопкою миші на робочому столі, перейдіть у налаштування дисплея
- 2. Виберіть дисплей / монітор
- 3. Виберіть дисплей зі здатністю HDR у Rearrange (Впорядкувати).
- 4. Виберіть колірні налаштування Windows HD.
- 5. Налаштуйте яскравість для вмісту у форматі SDR

#### Примітка.

Потрібна ОС Windows10; завжди оновлюйте до найновішої версії.

Щоб дізнатися більше, перейдіть на офіційний веб-сайт Mircrosoft за посиланням нижче:

[https://support.microsoft.com/en-au/](https://support.microsoft.com/en-au/help/4040263/windows-10-hdr-advanced-color-settings) [help/4040263/windows-10-hdr-advanced](https://support.microsoft.com/en-au/help/4040263/windows-10-hdr-advanced-color-settings)[color-settings](https://support.microsoft.com/en-au/help/4040263/windows-10-hdr-advanced-color-settings)

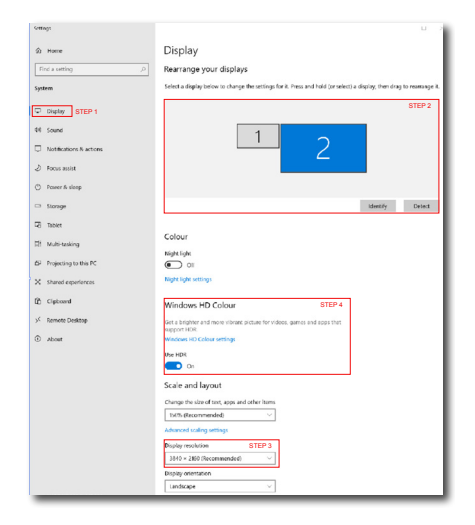

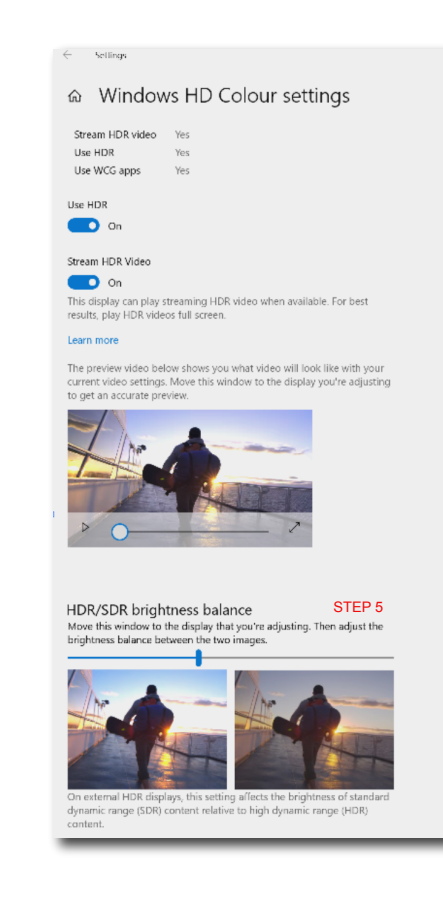

### Примітка.

- 1. Щоб вимкнути функцію HDR, відключіть від пристрою вводу та його вмісту.Невідповідні налаштування HDR на пристрої вводу та моніторі можуть призвести до незадовільних зображень.
- 2. Всередині монітору є вентилятор, який увімкнеться автоматично, коли монітор досягне певної температури, і підтримуватиме охолодження всередині монітора.
- 3. Якщо монітор вимкнено або він перейшов у режим енергозбереження чи відсутності сигналу, функція вентилятора вимкнеться.

# <span id="page-21-0"></span>4. Знайомство з док-дисплеєм Thunderbolt™

Док-монітори Philips Thunderbolt™ надають універсальну реплікацію порту для спрощеного, без захаращення простору, підключення до ноутбука.

Надійно підключайтеся до мереж, передавайте дані, відео і аудіо з ноутбука через єдиний кабель.

- 4.1 Док-приєднання через Thunderbolt™ 4
- 1. Підключіть кабель ThunderboltTM 4 до порту  $\Box$   $f^{(90W)}$  Вхід Thunderbolt на моніторі і до ПК. Можна передавати відео, аудіо, дані у мережі та живлення через кабель Thunderbolt™.
- 2. Натисніть  $\oplus$  ззаду на моніторі, щоб увійти до екрану меню введення.
- 3. Натисніть кнопку ▲ або ▼. щоб вибрати [Thunderbolt].

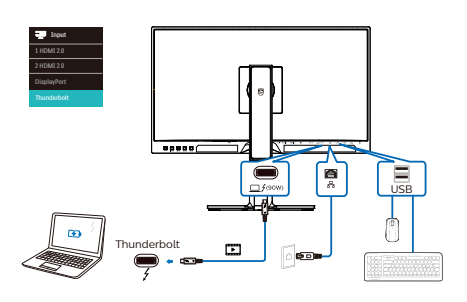

# 4.2 Док-приєднання по USB-C

- 1. Підключіть кабель USB C-А до порту  $\Box$  / (90W) Вхід Thunderbolt на моніторі і до ПК.
- 2. Підключіть HDMI або DisplayPort до монітору і до входу відео ПК.
- 3. Натисніть  $\bigoplus$  ззаду на моніторі, щоб увійти до екрану меню введення.
- 4. Натисніть кнопку ▲ або ▼, щоб вибрати [1 HDMI 2.0], [2 HDMI 2.0] або [DisplayPort].

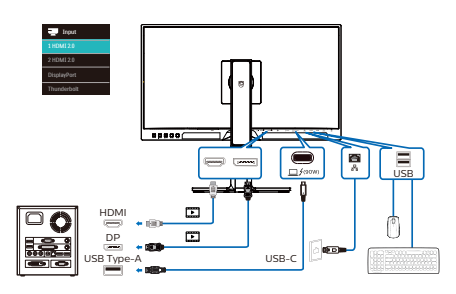

## Примітка

При підключенні монітора до ПК через Thunderbolt або кабелем USB C-A, екран монітора імовірно буде показано як розширення екрану. Щоб викликати на моніторі головний екран, утримуйте клавішу Windows **II** і двічі натисніть «Р». (Клавіша Windows  $\blacksquare$  + P + P) Якщо на моніторі все ще не видно головного екрану, утримуйте клавішу

Windows **I натисніть Р. Праворуч** зявляться всі опції; виберіть PC screen only (Лише екран ПК) або Duplicated (Дублікат).

# <span id="page-22-0"></span>5. PowerSensor™

### Як це працює?

- PowerSensor працює за принципом передачі та прийому безпечних "інфрачервоних" сигналів, які визначають присутність користувача.
- Коли користувач знаходиться перед монітором, монітор працює як звичайно, із встановленими налаштуваннями: яскравість, контраст, колір тощо.
- Припустивши, наприклад, що монітор встановлений на 100 % яскравості, монітор автоматично зменшить енергоспоживання до 80 %, якщо користувач встане з місця і більше не знаходитиметься перед монітором.

Користувач присутній перед екраном

Користувача нема

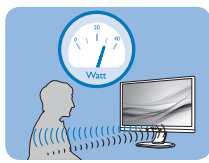

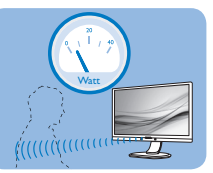

Приклад енергоспоживання наведений лише як загальна інформація.

## Налаштування

#### Налаштування за замовчанням

PowerSensor налаштований визначати присутність користувача на відстані між 30 та 100 см (12 і 40 дюймів) від дисплею і під кутом п'ять градусів праворуч і ліворуч від монітору.

Налаштування користувача

Якщо Вам зручніше сидіти поза вказаною ділянкою, виберіть сильніший сигнал для оптимальної ефективності визначення: Чим вище налаштування,

тим сильніше сигнал визначення. Для максимальної ефективності PowerSensor та правильного визначення, будь ласка, розташуйтеся прямо перед монітором.

- Якщо Ви знаходитесь на відстані понад 100 см або 40 дюймів від монітору, користуйтеся максимальною силою сигналу визначення для відстаней до 120 см або 47 дюймів. (Налаштування 4)
- Оскільки темна тканина має тенденцію поглинати інфрачервоні сигнали навіть коли користувач знаходиться на відстані 100 см або 40 дюймів від дисплею, збільшіть силу сигналу, якщо Ви вдягнені у чорне або темне.

#### Відстань до сенсора

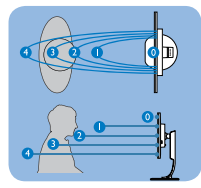

#### Режим пейзаж/портрет

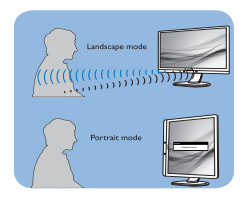

Іллюстрації вище подані лише для довідки, вони не відображають точні риси цієї моделі.

### Як зробити налаштування

Якщо PowerSensor працює неправильно у ділянці за замовчанням або поза нею, можна тонко налаштувати визначення:

- Натисніть **ОK**, щоб показати ЕМ (екранне меню)
- Натисніть ▼, щоб вибрати опцію PowerSensor, а потім натисніть

**ОK** для входу в налаштування PowerSensor.

- Ви знайдете панель регулювання.
- Відрегулюйте визначення PowerSensor на Налаштування 4 і натисніть ОК.
- Перевірте нове налаштування, щоб пересвідчитися, чи правильно PowerSensor визначає Ваше розташування.
- PowerSensor функція призначена працювати лише у режимі Пейзаж - горизонтально. Після увімкнення PowerSensor він автоматично вимкнеться, якщо монітор використовується у режимі Портрет - 90 градусів/ вертикальне розташування; режим автоматично вмикається, коли монітор повертається на фабричне налаштування Пейзаж.

#### **4** Розкладання PowerSensor

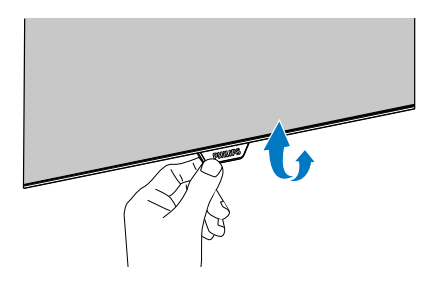

• Якщо PowerSensor на моніторі має складану структуру, розкладіть його задля правильної роботи. PowerSensor можна вмикати і вимикати з ЕМ. Зверніть увагу: в складеному стані PowerSensor не увімкнеться, навіть коли в ЕМ буде встановлено On (Увімк.).

#### Примітка

Вибраний вручну режим PowerSensor залишатиметься додатковим, поки він не буде відрегульований, або не буде

викликаний режим за замовчанням. Якщо PowerSensor надмірно чутливий до руху поруч, будь ласка, встановіть меншу силу сигналу. Дотримуйтеся чистоти лінзи сенсора. Якщо лінза сенсора брудна, протріть її спиртом, щоб уникнути погіршення визначення відстані.

# <span id="page-24-0"></span>6. Функція підключення шлейфом

Thunderbolt™ 4 підтримує підключення шлейфом. Якщо ноутбук/стаціонарний комп'ютер/монітор дисплею підтримує Thunderbolt™ 4, можна застосувати Thunderbolt™ 4 для підключення багатьох екранів (підключення шлейфом).

Для шлейфного підключення моніторів спершу перевірте наступне:

- 1. Підключіть кабель Thunderbolt™ 4 до порту  $\Box$   $f^{(90W)}$  Вхід Thunderbolt на першому моніторі та до ПК.
- 2. Підключіть інший кабель до порту виходу Thunderbolt  $f^{(15W)}$  на першому моніторі, а порт входу Thunderbolt - на другорядному моніторі.

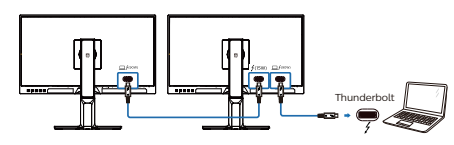

### Примітка

- Максимальна кількість підключених моніторів може відрізнятися залежно від робочих характеристик графічного процесора.
- Щоб активувати на моніторі HDR, переконайтеся, що підключений монітор знаходиться в режимі розширення з ПК.
- Для увімкнення функції HDR: Розширте дисплей, вибравши режим розширення у налаштування на ноутбуку/ПК. Також можна дублювати дисплеї, вибравши режим Клон на ноутбуку/ ПК.
	- Режим розширення: Обидва монітори підтримують повні 4K HDR на 60 Гц з кольором 10 біт.

• Режим Клон: Один монітор підтримує 4K HDR на 60 Гц з кольором 10 біт, а клонований дисплей підтримує до 4K на 60 Гц, лише до 8 біт.

<span id="page-25-0"></span>7. Створено для запобігання синдрому комп'ютерного зору (СКЗ - англ. CVS)

Монітор Philips створено так, щоб попередити втому очей через тривале користування комп'ютером.

Виконуйте нижчеподані інструкції та ефективно користуйтеся монітором Philips, щоб зменшити втому і збільшити продуктивність праці.

- 1. Достатнє освітлення оточення:
	- Відрегулювавши оточення освітлення до рівня яскравості екрану, уникайте люмінесцентного освітлення і поверхонь, що надмірно віддзеркалюють світло.
	- Регулювання яскравості та контрасту до достатнього рівня.
- 2. Здорові робочі звички:
	- Надмірне користування монітором може спричинити дискомфорт в очах. Краще частіше робити короткі перерви в роботі, ніж довші перерви з більшим інтервалом. До прикладу, 5-10 хвилин перерви після 50-60 хвилин тривалого користування екраном буде краще за 15-хвилинну перерву кожні дві години.
	- Подивіться на предмети на різних відстанях після довгого зосередження на екрані.
	- Повільно закривайте очі та обертайте їх на всі боки, щоб розслабити їх.
	- Навмисно кліпайте очима під час роботи.
- Повільно витягуйте шию, повільно нахиляйте голову вперед, назад, на боки для послаблення болю.
- 3. Ідеальна постава для роботи
	- Поставте екран так, щоб його висота і кут нахилу відповідали вашому зросту.
- 4. Для збереження зору вибирайте монітор Philips.
	- Екран проти відблиску: Екран проти відблиску ефективно зменшує віддзеркалення, що дратують і відволікають, втомлюючи очі.
	- Режим пониженого синього: Синє світло може напружувати очі. Режим LowBlue (Пониженого синього) від Philips надає можливість встановлювати різні рівні фільтру блакитного світла для різних робочих умов.
	- Режим EasyRead (Легкого читання) дозволяє читати довгі документи на екрані так зручно, ніби вони надруковані на папері.

# <span id="page-26-0"></span>8. Технічні характеристики

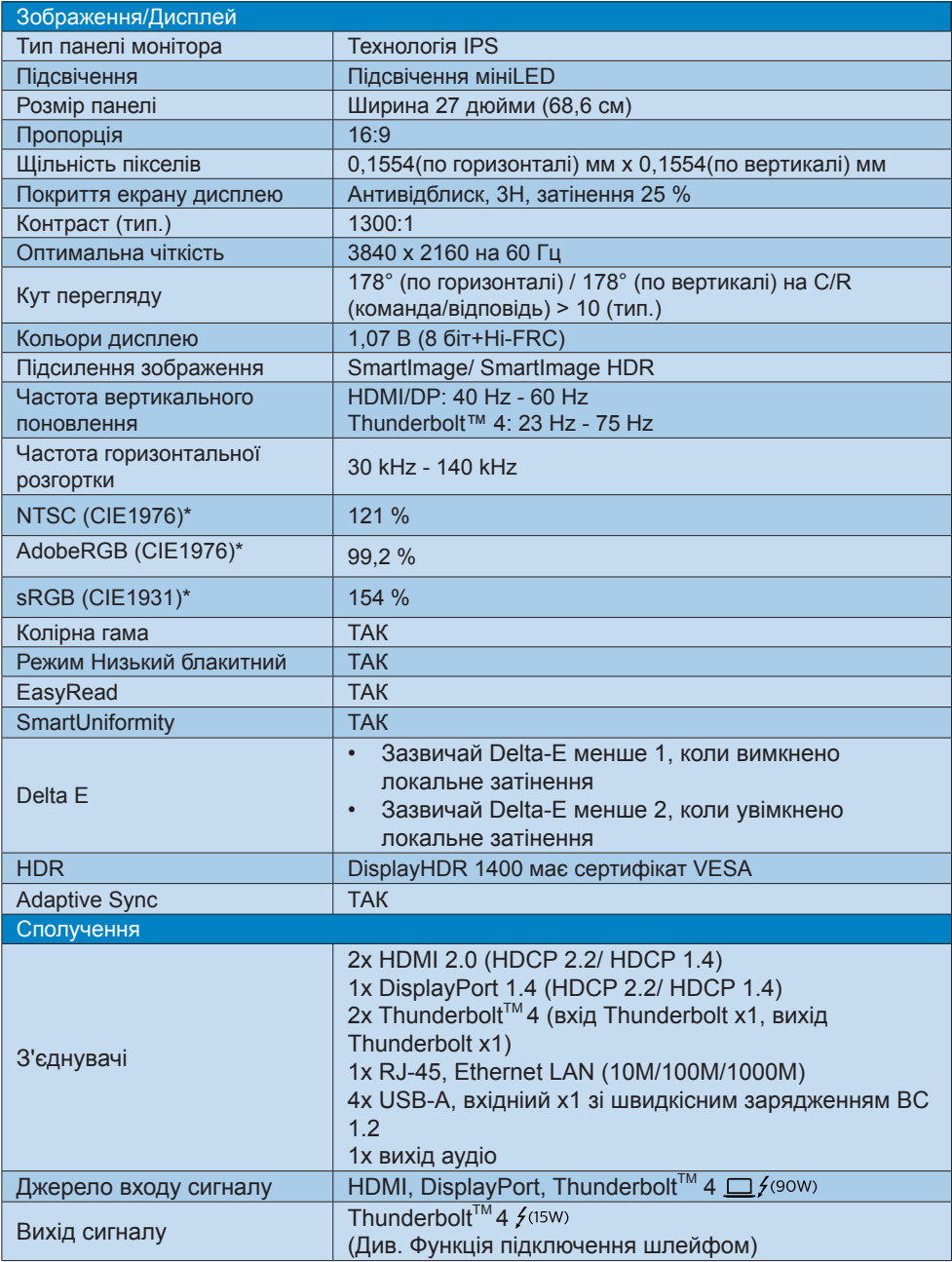

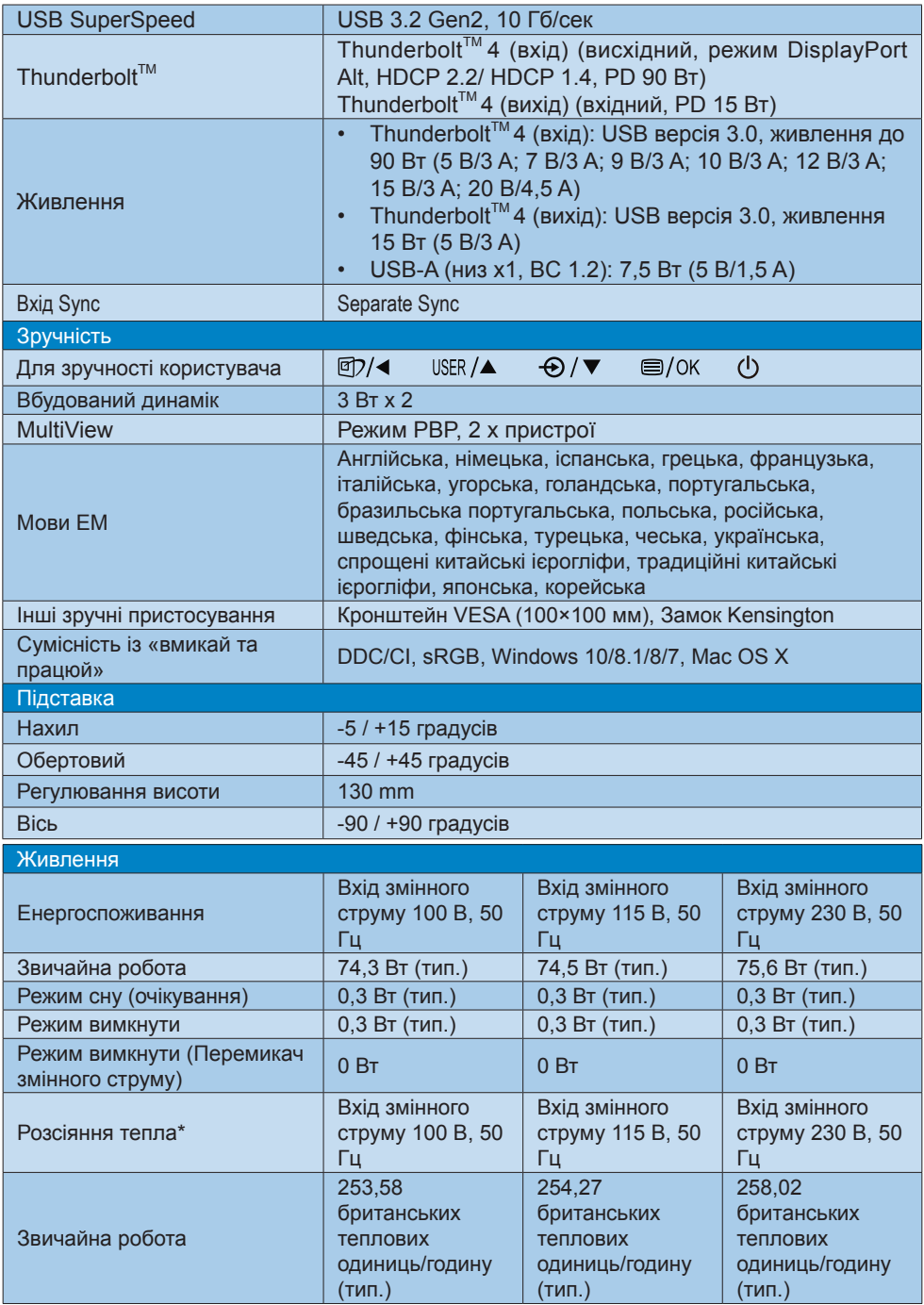

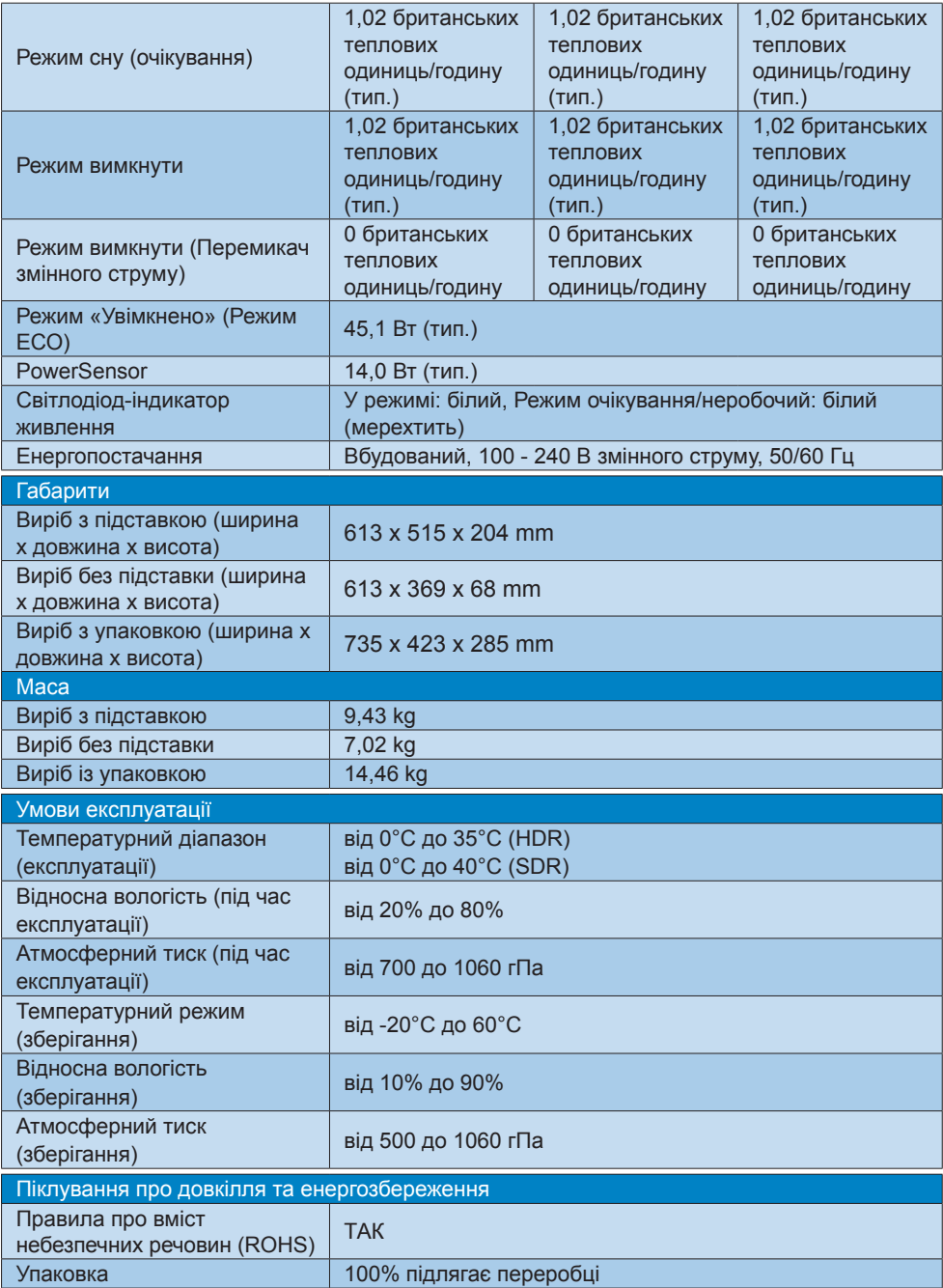

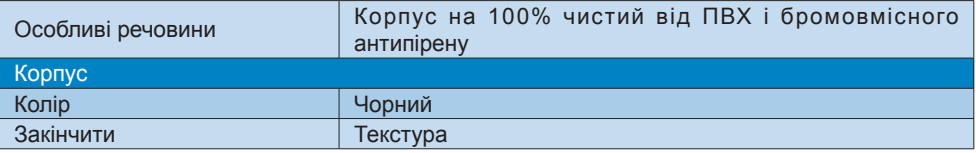

### Примітка

- 1. Ці дані можуть змінюватися без попередження. Завантажте найновішу версію брошури з [www.philips.com/support](http://www.philips.com/support).
- 2. Версія HDMI і DP відповідають Тесту на Відповідність Технічним Характеристикам (CTS).
- 3.Інформаційні аркуші SmartUniformity і Delta E додано в упаковку.
- 4.Згідно локального режиму затінення слід розігрівати монітор дві години.
- 5.Всередині монітору є вентилятор, який увімкнеться автоматично, коли монітор досягне певної температури. Можна почути звук роботи вентилятора, який допомагає знижувати температуру всередині монітора.
- 6.Ділянка NTSC на основі CIE1976. Покриття AdobeRGB на основі CIE1976. Ділянка sRGB на основі CIE1931.

# <span id="page-30-0"></span>8.1 Чіткість і попередньо встановлені режими

- Максимальна чіткість 3840 x 2160 на 60 Гц
- Рекомендована чіткість 3840 x 2160 на 60 Гц

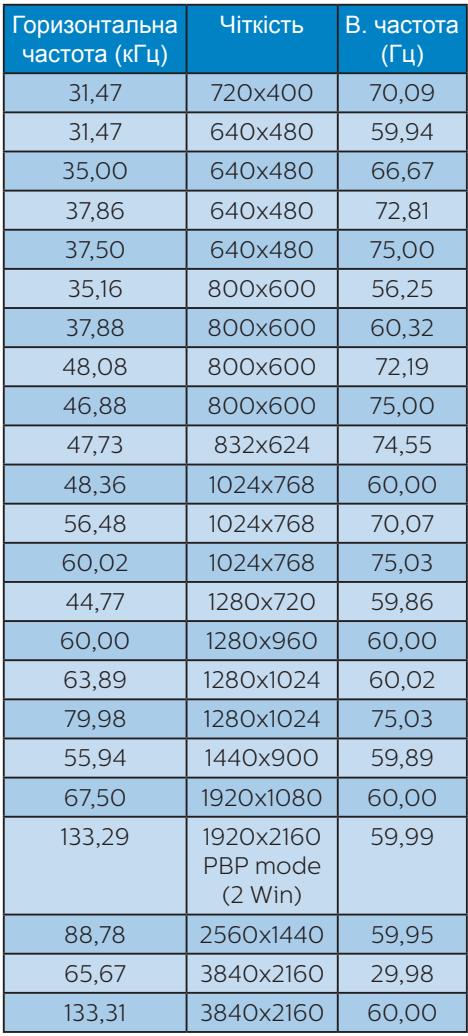

### **3** Час відео

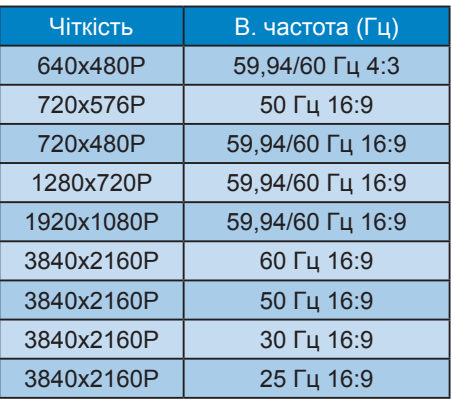

### Примітка

Будь ласка, зверніть увагу, що дисплей працює найкраще з первинною чіткістю 3840 x 2160. Щоб отримати найкращу якість показу, будь ласка, викокнайте вказівки щодо чіткості.

# **4** Ширина діапазону відео

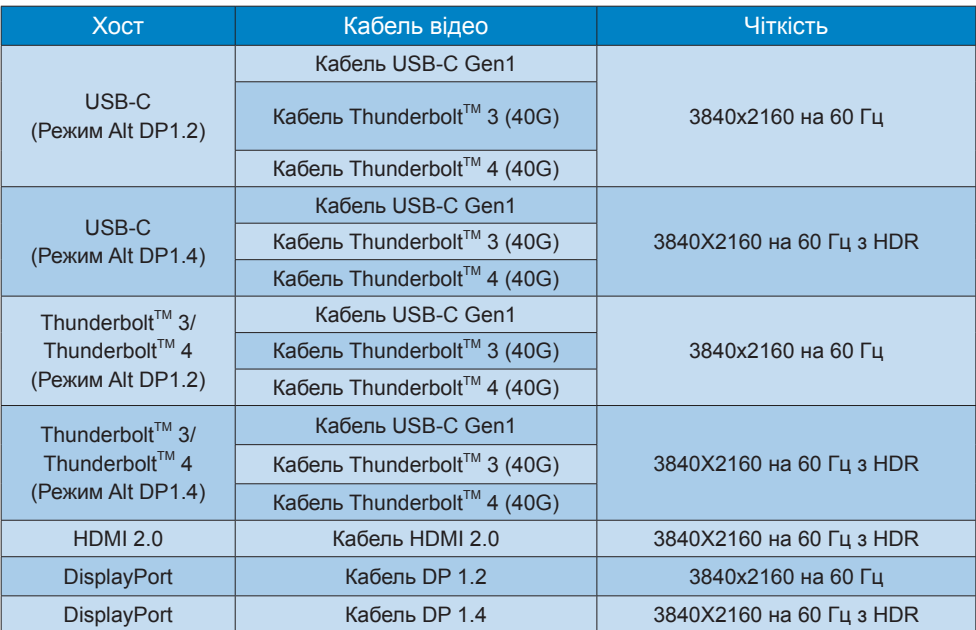

## **5** Ширина діапазону USB

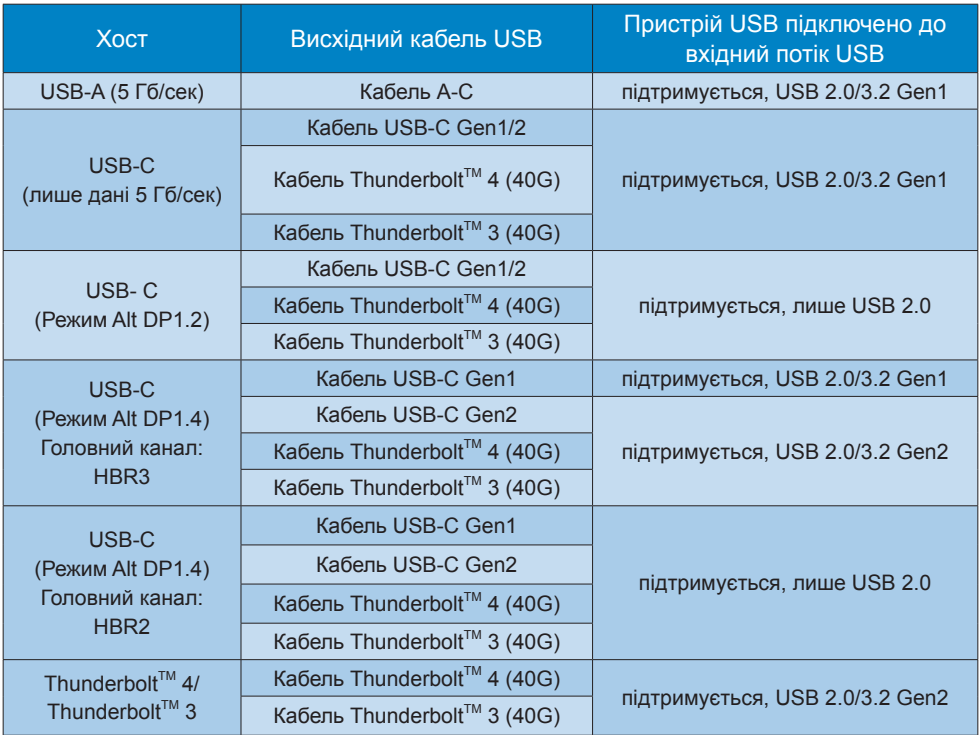

# <span id="page-33-0"></span>9. Управління живлення

Якщо Ви маєте сумісну з VESA DPM карту дисплею або ПЗ, інстальоване на ПК, монітор може автоматично зменшувати споживання електроенергії під час бездіяльності. Якщо визначено введення з клавіатури, миші або іншого пристрою введення, монітор автоматично «прокинеться». Наступна таблиця показує споживання електроенергії та повідомляє про цю особливу характеристику енергозбереження:

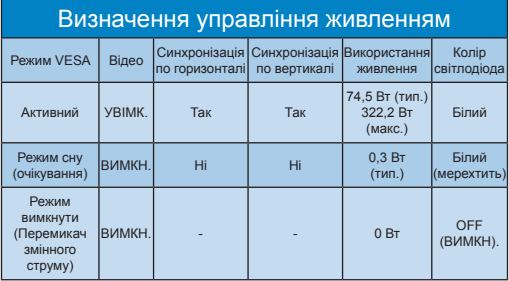

Наступне налаштування використовується, щоб вимірювати енергоспоживання монітора.

- Первинна чіткість: 3840 x 2160
- Контраст: 50%
- Яскравість: 70%
- Температура кольору: 6500 К з повною матрицею білого

Примітка

Ці дані можуть змінюватися без попередження.

# <span id="page-34-0"></span>10.Технічна підтримка та гарантійне обслуговування

# 10.1 Заява щодо кількості дефектів пікселів пласкопанельних моніторів **Philips**

Компанія Philips бореться за найвищу якість своїх виробів. Ми застосовуємо найновіші технології та суворо стежимо за якістю виробів. Проте часом не вдається уникнути дефектів пікселів або під-пікселів на панелях моніторів TFT, які використовуються у пласкопанельних моніторах. Жоден виробник не може гарантувати відсутність дефектів пікселів на всіх панелях. Проте Philips гарантує: будь-який монітор із неприпустимою кількістю дефектів буде полагоджено або замінено згідно гарантії. Ця примітка розповідає про різні типи дефектів пікселів та визначає припустиму кількість дефектів кожного типу. Щоб мати право на заміну або ремонт згідно гарантії, кількість дефектів пікселів на панелі монітору TFT мусить перевищувати ці припустимі рівні. Наприклад, не більше 0,0004 % під-пікселів на моніторі можуть мати дефекти. Крім цього, Philips встановлює вищі стандарти для певних типів або комбінацій різних дефектів, які помітніші за інші. Таку політику наша компанія провадить у всьому світі.

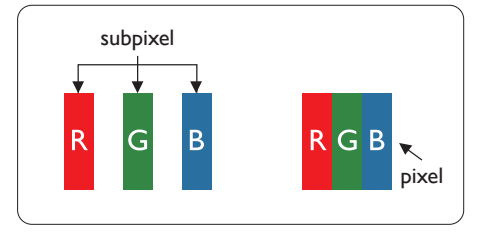

#### Пікселі та підпікселі

Піксель – або елемент зображення – складається з трьох під-пікселів основних кольорів: червоного, зеленого та синього. Багато пікселів разом складаються в зображення. Коли всі під-пікселі пікселя підсвічені, три кольорові під-пікселі разом виглядають як один білий піксель. Коли всі пікселі темні, три кольорові підпікселі разом виглядають як один чорний піксель. Інші комбінації підсвічених і темних під-пікселів виглядають як пікселі інших кольорів.

#### Типи дефектів пікселів

Дефекти пікселів та під-пікселів порізному виглядають на екрані. Існує дві категорії дефектів пікселів та декілька типів дефектів під-пікселів у кожній категорії.

#### Дефекти яскравих точок

Дефекти яскравих точок виглядає як пікселі або під-пікселі, які весь час світяться або «увімкнені». Яскрава точка - це під-піксель, який помітний на екрані, коли показано темне зображення. Існують різні типи дефекти світлих точок.

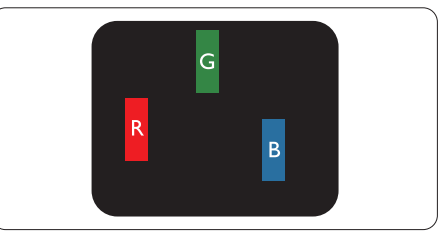

Один підсвічений червоний, зелений або синій під-піксель.

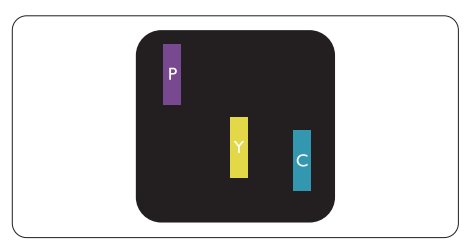

Два сусідні під-пікселі підсвічені:

- Червоний + синій = фіолетовий
- Червоний + зелений = жовтий - Зелений + синій = лазурний
- (блакитний)

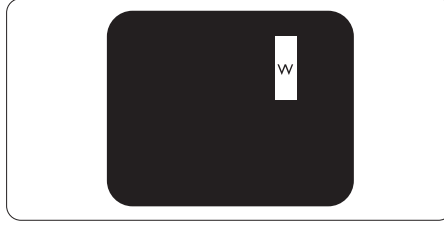

Три сумісні підсвічені під-пікселя (один білий піксель).

# Примітка

Червона або синя яскрава точка мусить бути на 50 % світлішою за сусідні, а зелена – на 30 % яскравішою за сусідні точки.

### Дефекти чорних точок

Дефект чорних точок виглядає як пікселі або під-пікселі, які завжди темні або «вимкнені». Темна точка – це під-піксель, який виділяється на екрані, коли монітор показує світле зображення. Існують різні типи дефекти чорних точок.

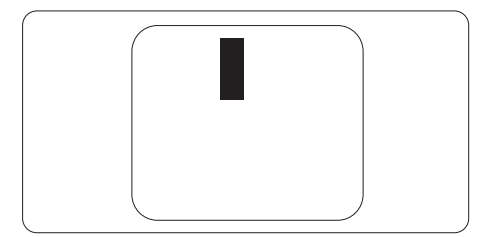

### Відстань між дефектами пікселів

Через те, що помітніші ті дефекти пікселів та під-пікселів одного типу, які розташовані близько один від одного, Philips визначив припустиму відстань між дефектами пікселів.

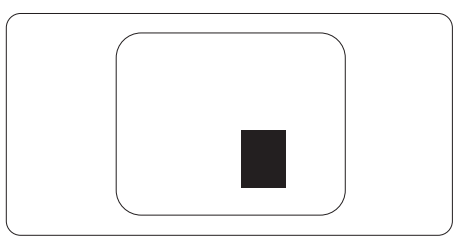

### Припустимі дефекти пікселів

Для заміни або ремонту монітору за гарантією через дефекти пікселів протягом гарантійного періоду, кількість дефектів пікселів на панелі монітора TFT Philips мусить перевищити припустиму кількість, вказану в наступних таблицях.

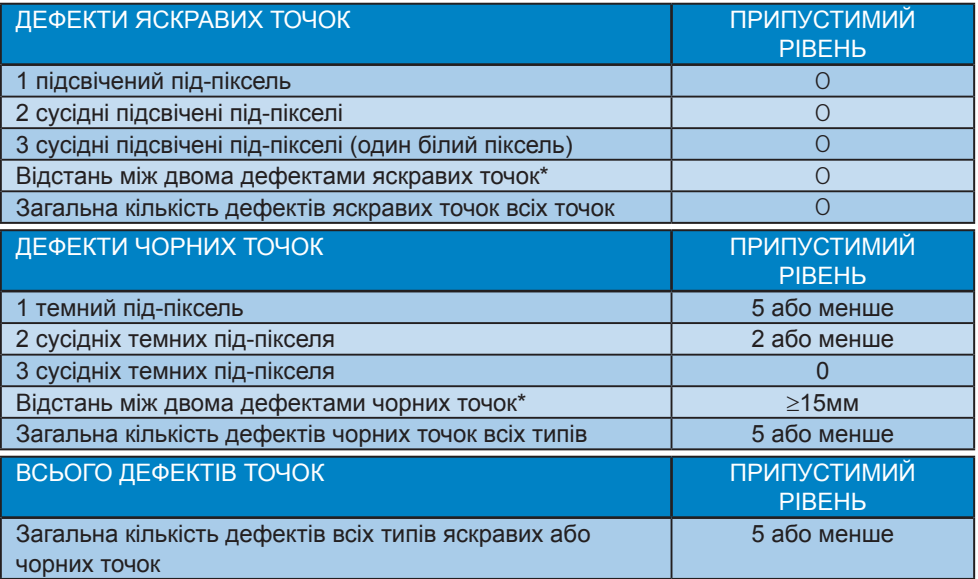

Примітка

1 або 2 сусідні дефекти під-пікселів = 1 дефект точки

# <span id="page-37-0"></span>10.2 Технічна підтримка та гарантійне обслуговування

Щоб отримати детальнішу інформацію про гарантію та додаткову підтримку для цього регіону, відвідайте сайт [www.philips.com/support](http://www.philips.com/support) або зверніться до місцевого Центру обслуговування клієнтів Philips.

Гарантійний період вказано у Гарантійній заяві в Посібнику важливої інформації.

Якщо ви бажаєте подовжити строк дії загальної гарантії, у Сертифікованому центрі обслуговування вам запропонують Післягарантійний пакет послуг.

Якщо ви бажаєте скористатися цією послугою, придбайте її протягом 30 календарних днів від дати придбання виробу. Протягом подовженого гарантійного строку обслуговування включає транспортування від вас, ремонт і повернення виробу, проте користувач сплачує всі додаткові кошти.

Якщо Сертифікований партнер з обслуговування не здатен виконати необхідний ремонт згідно пакету подовженої гарантії, ми, по можливості, знайдемо альтернативний спосіб впродовж придбаного вами подовженого гарантійного строку.

Дізнайтеся більше в Представника центру обслуговування Philips або місцевому контактному центрі (за номером обслуговування споживачів).

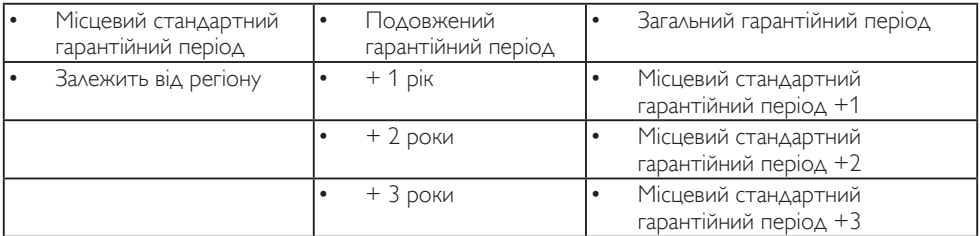

\*\* Необхідно підтвердити покупку і придбати подовжену гарантію.

### Примітка

На веб-сторінці підтримки Philips подано Посібник з важливою інформацією щодо регіональної гарячої лінії.

# <span id="page-38-0"></span>11.Усунення несправностей і розповсюджені питання

# 11.1 Усунення несправностей

Ця сторінка стосується проблем, які може усунути сам користувач. Якщо Ви спробували ці методи, а проблема не зникла, зверніться до представника служби підтримки Philips.

#### Розповсюджені проблеми

Нема зображення (світлодіод живлення не світиться)

- Переконайтеся, що шнур живлення вставлено до розетки мережі та до монітору ззаду.
- Спочатку переконайтеся, що кнопка живлення спереду на моніторі знаходиться у положенні OFF (Вимк.), а потім натисніть її, щоб перевести в положення ON (Увімк.).

Нема зображення (світлодіод живлення білий)

- Переконайтеся, що комп'ютер увімкнено.
- Переконайтеся, що сигнальний кабель правильно підключений до Вашого комп'ютера.
- Переконайтеся, що не погнулися контакти на тому кінці кабелю монітору, який підключається до монітору. Якщо так - замініть або полагодьте кабель.
- Може бути активована особлива характеристика енергозбереження.

#### На екрані сказано

**Check cable connection** 

- Переконайтеся, що кабель монітору правильно підключений до Вашого комп'ютера. (Також див. Стисле Керівництво для Початку Експлуатації).
- Перевірте, чи не зігнулися контакти кабелю монітору.
- Переконайтеся, що комп'ютер увімкнено.

#### Кнопка АВТО не працює

• Функцію Авто можна застосувати лише в режимі VGA-аналоговий. Якщо результат незадовільний, можна зробити налаштування вручну через ЕМ.

#### Примітка

Функцію Авто не можна застосувати в режимі DVI-цифровий через те, що в ньому вона не є необхідною.

#### Очевидні ознаки диму або іскор

- Не виконуйте жодних кроків з усунення несправностей
- Заради безпеки негайно вимкніть монітор з електромережі
- Негайно зверніться до представника сервісного центру Philips.

#### Проблеми зображення

Зображення розташоване не по центру

- Відрегулюйте розташування зображення функцією «Авто» в Головних засобах контролю ЕМ.
- Відрегулюйте розташування зображення за допомогою Фаза/ Годинник налаштування в Основний засіб контролю ЕМ. Працює лише в режимі VGA.

#### Зображення на екрані дрижить

• Перевірте, чи надійно підключений сигнальний кабель до графічної плати або ПК.

#### Тремтіння по вертикалі

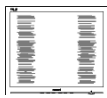

- Відрегулюйте зображення функцією «Авто» в Головних засобах контролю ЕМ.
- Усуньте вертикальні риски за допомогою Фаза/Годинник налаштування в Основний засіб контролю ЕМ. Працює лише в режимі VGA.

#### З'являється горизонтальне мерехтіння

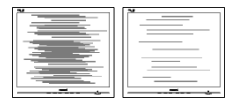

- Відрегулюйте зображення функцією «Авто» в Головних засобах контролю ЕМ.
- Усуньте вертикальні риски за допомогою Фаза/Годинник налаштування в Основний засіб контролю ЕМ. Працює лише в режимі VGA.

Зображення виглядає розпливчастим, нерозбірливим або надто темним

• Відрегулюйте контраст і яскравість в екранному меню.

«Залишкове зображення», «вигоряння зображення» або «привид зображення» залишається після вимкнення живлення.

• Неперервний показ непорушного або статичного зображення протягом тривалого часу може викликати «вигоряння», також відоме як «залишкове зображення» або «зображення-привид» на екрані. «Вигоряння», «залишкове зображення» або «зображенняпривид» - це поширене явище у технології панелей РК-моніторів. У більшості випадків «вигоряння», «залишкове зображення» або «зображення-привид» поступово

зникає протягом певного часу після того, як живлення було вимкнено.

- Завжди вмикайте рухливу екранну заставку, коли лишаєте монітор бездіяльним.
- Завжди активуйте задачу періодичного поновлення екрану, якщо РК-монітор показуватиме незмінний статичний зміст.
- Якщо не увімкнути екранну заставку або періодичне поновлення екрану, це може призвести до серйозного «вигоряння» або «залишкового зображення», «зображенняпривида», які не зникають і не підлягають ремонту. Гарантія не розповсюджується на вищезгадане пошкодження.

#### Зображення виглядає спотвореним. Текст нечіткий або має зсуви.

• Встановіть чіткість дисплею ПК на той же режим, на який рекомендовано встановити оригінальну чіткість екрану.

На екрані з'явилися зелені, червоні, сині, темні та білі крапки

• Точки, що лишаються, є звичайною характеристикою рідких кристалів, які використовуються в сучасних технологіях. Детальніше про це почитайте у заяві щодо кількості бракованих пікселів.

\* Світло «Живлення увімкнено» надто яскраве і подразнює зір

• Світловий покажчик «живлення увімкнено» можна регулювати у Налаштування світлодіода в основних засобах контролю ЕМ.

Щодо подальшого обслуговування, зверніться до Служби підтримки клієнтів Philips, чиї контакти подано в посібнику в розділі Важливої інформації.

\* Функції відрізняються залежно від дисплею.

### <span id="page-40-0"></span>11.2 Загальні розповсюджені питання

Питання 1: Що слід робити, якщо при встановленні монітору екран показує «Неможливо відобразити цей відеорежим»?

Відповідь: Рекомендована чіткість для цього монітора: 3840 x 2160.

- Від'єднайте всі кабелі, потім підключіть ПК до монітору, яким Ви користувалися раніше.
- У стартовому меню Windows виберіть панель Налаштування/Контрольна панель. У Вікні контрольної панелі виберіть піктограму Дисплей. На контрольній панелі дисплею виберіть панель «Налаштування». На паналеі налаштувань, у віконці «ділянка робочого столу» пересуньте повзун на 3840 x 2160 пікселів.
- Відкрийте «Високотехнологічні властивості» і встановіть Частота поновлення на 60 Гц, потім клацніть по ОК.
- Перестартуйте комп'ютер і повторіть кроки 2 і 3, щоб переконатися, що ПК встановлено на 3840 x 2160.
- Вимкніть комп'ютер, відключіть старий монітор і повторно підключіть РК-монітор Philips.
- Увімкніть монітор, потім увімкніть ПК.
- Питання 2: Яка рекомендована частота поновлення РК-монітора? Відповідь: Рекомендована частота поновлення РК-моніторів становить 60 Гц. Якщо на екрані з'являться спотворення, можна встановити частоту 75 Гц, щоб спробувати усунути спотворення.

Питання 3: Що таке файли .inf і .icm? Як інсталювати драйвери (.inf і .icm)?

- Відповідь: Це файли драйвера для монітора (.inf і .icm) при першій інсталяції монітора. Виконуйте інструкції в посібнику користувача, і драйвери монітора буде інстальовано автоматично (.inf і .icm).
- Питання 4: Як регулювати чіткість?

Відповідь: Ваші відео-карта/ графічний драйвер та монітор разом визначають доступні чіткості. Можна вибрати бажану чіткість на контрольній панелі Windows® за допомогою «Властивості дисплею».

Питання 5: Як бути, якщо я загублюся під час налаштування монітора через ЕМ?

Відповідь: Відповідь: Просто натисніть на кнопку  $\equiv$  / ОК. потім виберіть 'Setup' >'Reset', щоб повернутися на всі оригінальні фабричні налаштування.

Питання 6: Чи стійкий РК-екран до подряпин?

Відповідь: Рекомендовано не піддавати поверхню панелі надмірним струсам і захищати її як від гострих, так і від тупих предметів. Переконайтеся, що у поводженні з монітором Ви не застосовуєте сили або тиску до поверхні панелі. Це може вплинути на чинність гарантії.

Питання 7: Як чистити поверхню РКекрану?

- Відповідь: Для нормального чищення користуйтеся чистою м'якою тканиною. Для кращого чищення використовуйте ізопропіловий спирт. Не використовуйте інші розчинники, такі як етиловий спирт, етанол, ацетон, гексан тощо.
- Питання 8: Чи можна змінити налаштування кольору монітору?
- Відповідь: Так, Ви можете змінити налаштування кольору в засобах контролю ЕМ наступним чином,
- Натисніть ОK , щоб показати ЕМ (екранне меню)
- Натисніть ▼, щоб вибрати опцію Color (Колір), потім натисніть ОK, щоб увійти до налаштування кольору. Нижче подано три види налаштування.
	- 1. Температура кольору: Native, 5000 К, 6500 К, 7500 К, 8200 К, 9300 К і 11500 К. Із налаштуванням у діапазоні 5000 К, панель виглядає «теплою», із червоно-білим відтінком, тоді як температура 11500 К наділяє зображення «холодним білоблакитним відтінком».
	- 2. sRGB: Це стандарт налаштування, який забезпечує правильний обмін кольорами між різними пристроями (напр. цифровими камерами, моніторами, принтерами, сканерами тощо).
	- 3. За визначенням користувача: Користувач може вибрати

бажані налаштування кольору, регулюючи червоний, зелений та синій кольори.

## Примітка

Показник кольору світла, який

випромінюється нагрітим предметом. Це вимірювання вказується за абсолютною шкалою (у градусах Кельвіна). Нижчі температури у Кельвінах, такі як 2004 К, «червоні», вищі темпертури, такі як 9300 К - «блакитні». Нейтральна температура - це білий колір, 6504 К.

- Питання 9: Чи можна підключити мій РК-монітор до будь-якого ПК, автоматизованого робочого місця або Макінтош?
- Відповідь: Так. Всі РК-монітори Philips повністю сумісні із стандартними ПК, автоматизованими робочими місцями та Макінтош. Може знадобитися адаптер кабелю для підключення монітора до системи Макінтош. Будь ласка, зверніться до розповсюджувача Philips по докладнішу інформацію.
- Питання 10: Чи працюють РК-монітори Philips за принципом «Вмикай і працюй»?
- Відповідь: Так, монітори сумісні з Windows 10/8.1/8/7 і Mac OSX за принципом «вмикай і працюй».
- Питання 11: Що таке «вигоряння/ прилипання зображення», «залишкове зображення» або

«зображення-привид» на РК-панелях?

Відповідь: Неперервний показ непорушного або статичного зображення протягом тривалого часу може викликати «вигоряння», також відоме як «залишкове зображення» або «зображення-привид» на екрані. «Вигоряння», «залишкове зображення» або «зображення-привид» - це поширене явище у технології панелей РКмоніторів. У більшості випадків «вигоряння», «залишкове зображення» або «зображення-привид» поступово зникає протягом певного часу після того, як живлення було вимкнено. Завжди вмикайте рухливу екранну заставку, коли лишаєте монітор бездіяльним. Завжди активуйте задачу періодичного поновлення екрану, якщо РК-монітор показуватиме незмінний статичний зміст.

### **<u>∩</u> Увага!**

Якщо не увімкнути екранну заставку або періодичне поновлення екрану, це може призвести до серйозного «вигоряння» або «залишкового зображення», «зображення-привида», які не зникають і не підлягають ремонту. Гарантія не розповсюджується на вищезгадане пошкодження.

- Питання 12: Чому дисплей показує не чіткий текст, а спотворені символи?
- Відповідь: РК-монітор найкраще працює з первинною чіткістю 3840 x 2160. Будь ласка, користуйтеся цією чіткістю, щоб отримати найкращу якість зображення.
- Питання 13: Як розблокувати / заблокувати «гарячу» клавішу?
- Відповідь: Щоб заблокувати ЕМ, натисніть і утримуйте кнопку  $\equiv$ /ОК, поки монітор вимкнено, а потім натисніть кнопку , щоб увімкнути монітор. Щоб розблокувати ЕМ, натисніть і утримуйте кнопку (D/OK, поки монітор вимкнено, а потім натисніть кнопку  $($ <sup>I</sup>), щоб увімкнути монітор.

Monitor controls unlocked

**Monitor controls locked** 

- Питання 14: Де знайти Посібник важливої інформації, згдаданий у EDFU?
- Відповідь: Посібник важливої інформації можна завантажити зі сторінки підтримки Philips.

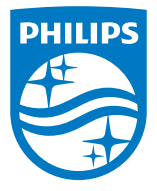

2021 © TOP Victory Investments Ltd. Всі права застережено.

Цей виріб виготовлено і продається за відповідальності Top Victory Investments Ltd., і Top Victory Investments Ltd. є гарантом щодо цього виробу. Philips та емблема Philips на щиті є зареєстрованими торговими марками Koninklijke Philips N.V. і використовуються за ліцензією.

Технічні характеристики можуть змінюватися без попередження.

Версія: M1127BU7903E1WWT